# LynxOS Installation Guide

LynxOS Release 4.0 DOC 0405-01 Product names mentioned in the *LynxOS Installation Guide* are trademarks of their respective manufacturers and are used here for identification purposes only.

Copyright ©1987 - 2002, LynuxWorks, Inc. All rights reserved. U.S. Patents 5,469,571; 5,594,903

Printed in the United States of America.

All rights reserved. No part of the *LynxOS Installation Guide* may be reproduced, stored in a retrieval system, or transmitted, in any form or by any means, electronic, mechanical, photographic, magnetic, or otherwise, without the prior written permission of LynuxWorks, Inc.

LynuxWorks, Inc. makes no representations, express or implied, with respect to this documentation or the software it describes, including (with no limitation) any implied warranties of utility or fitness for any particular purpose; all such warranties are expressly disclaimed. Neither LynuxWorks, Inc., nor its distributors, nor its dealers shall be liable for any indirect, incidental, or consequential damages under any circumstances.

(The exclusion of implied warranties may not apply in all cases under some statutes, and thus the above exclusion may not apply. This warranty provides the purchaser with specific legal rights. There may be other purchaser rights which vary from state to state within the United States of America.)

# Contents

| Preface   | -<br>                                     |     |
|-----------|-------------------------------------------|-----|
|           | For More Information                      | ix  |
|           | Typographical Conventions                 | X   |
|           | Special Notes                             | xi  |
|           | Technical Support                         | xii |
|           | LynuxWorks U.S. Headquarters              | xii |
|           | LynuxWorks Europe                         |     |
|           | World Wide Web                            | xii |
| CHAPTER 1 | INTRODUCTION                              | 1   |
|           | LynxOS Overview                           |     |
|           | Windows Cross Development Environment     | 2   |
|           | UNIX Cross Development Environment        |     |
|           | Native Development Environment            |     |
|           | LynxOS Media                              |     |
|           | Open Development Environment (ODE) CD-ROM |     |
|           | Cross Development Kit (CDK) CD-ROM        |     |
|           | X and Motif CD-ROM                        |     |
|           | Additional Components CD-ROM              | 5   |
|           | TCP/IP Binary for IPv6 CD-ROM             | 5   |
|           | Messenger                                 | 5   |
|           | Other Products                            | 5   |
|           | Before Installing                         | 6   |
|           | System Requirements                       | 6   |
|           | Native Hardware Checklist                 | 7   |
|           | Basic Installation Overview               |     |

| Chapter 2 | INSTALLING LYNXOS CROSS DEVELOPMENT SYSTEMS           |    |  |
|-----------|-------------------------------------------------------|----|--|
|           | Cross Development Core Software Components            |    |  |
|           | UNIX Cross Development Installation                   |    |  |
|           | Additional Software Installation for UNIX             | 16 |  |
|           | Windows Cross Development Installation                | 17 |  |
|           | Windows CDK/ODE Installation                          |    |  |
|           | Removing LynxOS CDK/ODE                               |    |  |
|           | Adding a Bash Prompt Shortcut to the Desktop          |    |  |
|           | Additional Components Installation on Windows         | 19 |  |
| Chapter 3 | INSTALLING LYNXOS X86 NATIVE DEVELOPMENT SYSTEMS      | 23 |  |
|           | Introduction                                          |    |  |
|           | Before Installation                                   |    |  |
|           | Planning Hard Disk Partitions                         |    |  |
|           | Backing Up Existing Data                              |    |  |
|           | Installing a LynxOS x86 Native Development System     |    |  |
|           | Optional Software Installation                        |    |  |
| Chapter 4 | INSTALLING LYNXOS POWERPC NATIVE DEVELOPMENT SYSTEMS  | 29 |  |
|           | Starting Installation                                 |    |  |
|           | Installing a LynxOS PowerPC Native Development System |    |  |
|           | Default Console                                       |    |  |
|           | Installing onto Motorola PrPMC800 Boards              |    |  |
|           | Installing onto Motorola PrPMC600                     |    |  |
|           | Installing onto Motorola MVME Boards                  |    |  |
|           | Installing onto Thales VMPC6c Boards                  |    |  |
|           | Optional Software Installation                        |    |  |
| CHAPTER 5 | Using installit                                       | 41 |  |
|           | Introduction                                          |    |  |
|           | Backing Up Important Data                             |    |  |
|           | installit Interface, Restart and Quit Commands        |    |  |
|           | Running installit                                     |    |  |
|           | Welcome Message                                       |    |  |
|           | PowerPC Initial Screen                                |    |  |

| Main Menu                                 |    |
|-------------------------------------------|----|
| Selecting the Distribution Media          |    |
| Installing from a SCSI Tape Device        |    |
| Installing from a SCSI CD-ROM Device      |    |
| Changing SCSI Adapter for x86 Systems     |    |
| Changing SCSI Adapter for PowerPC Systems |    |
| Selecting ID for SCSI CD-ROM              |    |
| Installing from IDE CD-ROM                |    |
| Selecting IDE Adapter                     |    |
| Selecting IDE Device ID                   |    |
| Selecting the Destination Media           |    |
| Installing onto SCSI Hard Disk for x86    |    |
| Installing onto SCSI Hard Disk for PPC    |    |
| Partitioning SCSI Devices (x86 or PPC)    |    |
| Installing onto IDE Disk                  |    |
| Changing IDE Adapter                      |    |
| IDE Device ID                             |    |
| Partitioning an IDE Disk                  |    |
| Setting System Parameters                 |    |
| Setting Virtual Memory Options            | 63 |
| Virtual Memory Contiguous File Settings   | 65 |
| Virtual Memory Raw Partition Settings     | 66 |
| Configuring Device Driver Parameters      |    |
| Configuring Networking Parameters         | 67 |
| Selecting an Ethernet Card (x86)          | 68 |
| Selecting an Ethernet Card (PPC)          |    |
| Configuring TCP/IP                        |    |
| Setting Host Name                         |    |
| Configuring IP Address                    |    |
| Configuring NFS                           |    |
| Selecting a PS2 Mouse                     |    |
| Setting Date, Time and Time Zone          |    |
| Choosing Products to Install              |    |
| Completing the LynxOS Installation        |    |
| Rebooting                                 |    |
| Secondary Installation Configurations     |    |

| CHAPTER 6 | BOOTING LYNXOS | 83 |
|-----------|----------------|----|
|           | Introduction   | 83 |

|           | Working with BIOS                                   | 83 |
|-----------|-----------------------------------------------------|----|
|           | LynxOS preboot Utility                              | 84 |
|           | Major and Minor Device Numbers                      | 85 |
|           | x86 Device Numbers                                  |    |
|           | PowerPC Device Numbers                              | 87 |
|           | Setting the Root Device                             | 87 |
|           | On x86 and PowerPC Systems                          |    |
|           | Setting the Boot Device                             |    |
|           | Specifying a Serial Port for Preboot on x86 Systems | 88 |
|           | Troubleshooting Booting                             |    |
|           | Troubleshooting All Platforms                       |    |
|           | Troubleshooting x86 Platforms                       |    |
| CHAPTER 7 | INSTALLING X & MOTIF                                | 93 |
|           | Overview                                            |    |
|           | Installing the X Libraries Only                     |    |
|           | UNIX Hosts                                          |    |
|           | Windows Hosts                                       |    |
|           | Before Installing                                   |    |
|           | Disk Space Requirements                             |    |
|           | Graphics Adapter Requirements                       |    |
|           | Supported Graphics Adapters                         |    |
|           | Monitor Requirements                                |    |
|           | Supported Mice                                      |    |
|           | Installing the PS/2 Mouse Driver                    |    |
|           | Removing Previous X Server Installation             |    |
|           | Installing X with the Install.XM Utility            |    |
|           | X and Motif Installation Main Menu                  |    |
|           | Modify Default Values                               |    |
|           | Hardware Configuration Menu Options                 |    |
|           | Choose Products to Install                          |    |
|           | Software Configuration Menu Options                 |    |
|           | Completing X Installation                           |    |
|           | Miscellaneous Admin Menu Options                    |    |
|           | X Display Manager (xdm)                             |    |
|           | Configuring xdm for Local Systems                   |    |
|           | Configuring xdm for Remote Systems                  |    |

| CHAPTER 8 | X SERVER CONFIGURATION                    |  |
|-----------|-------------------------------------------|--|
|           | Overview                                  |  |
|           | Navigating configX                        |  |
|           | Using a Mouse or Special Keys             |  |
|           | Using a Mouse with configX                |  |
|           | Starting X Server Configuration           |  |
|           | Using the Keyboard with configX           |  |
|           | Mouse Configuration<br>Keyboard Selection |  |
|           | Descriptions of English USA Keyboards     |  |
|           | Monitor Configuration                     |  |
|           | Screen Saver                              |  |
|           | Graphics Card Configuration               |  |
|           | Memory Selection                          |  |
|           | Color Selection                           |  |
|           | Virtual Resolution Selection              |  |
|           | Physical Resolution                       |  |
|           | Font Path                                 |  |
|           | Multiple Screen Configuration (x86 only)  |  |
|           | Adding a Screen                           |  |
|           | Deleting a Screen                         |  |
|           | Screen Layout                             |  |
|           | Configuring a Touch Screen                |  |
|           | Touch Screen Calibration                  |  |
|           | Deleting a Touch Screen                   |  |
|           | Touch Screen Setup with No Mouse Attached |  |
|           | Save and Exit                             |  |
|           | Quit Without Saving                       |  |
|           | Adjust Image (Timing Editor)              |  |
|           | Adjusting the Image                       |  |
|           | Starting X                                |  |
|           | PS/2 Mouse Support                        |  |
|           | Audio Bell                                |  |
|           | Default Configuration Files               |  |
|           | Switching Between Resolutions             |  |

| APPENDIX A | MKPART(1) MAN PAGE |  |
|------------|--------------------|--|
|            | NAME               |  |
|            | SYNOPSIS           |  |
|            | DESCRIPTION        |  |
|            | Definitions        |  |
|            | SEE ALSO           |  |
|            |                    |  |
| INDEX      |                    |  |

# Preface

This document provides detailed installation instructions for LynxOS for various configurations. This document includes topics on:

- Cross-development installations
- Native development installations for x86 and PowerPC platforms
- The LynuxWorks installit installation utility
- Booting LynxOS
- X & Motif Installation instructions
- X & Motif Configuration options

# For More Information

For information on the features of LynxOS, refer to the following printed and online documentation.

LynxOS Release Notes

This printed document contains details on the features and late-breaking information about the current release.

• LynxOS User's Guide

This manual details system administration concepts, building custom LynxOS kernels, and additional features available in LynxOS.

• LynxOS Networking Guide

This guide contains configuration and usage information on the networking capabilities in LynxOS. It provides information on supported protocols such as TCP/IP, NFS, DHCP, etc.

• Writing Device Drivers

This guide contains details on writing device drivers for LynxOS.

Online information

The complete LynxOS documentation set is available on the Documentation CD-ROM. Books are provided in both HTML and PDF formats.

Updates to these documents are available online at the LynuxWorks Website: http://www.lynuxworks.com.

Additional information about commands and utilities is provided online with the **man** command. For example, to find information about the GNU gcc compiler, use the following syntax:

man gcc

# **Typographical Conventions**

The typefaces used in this manual, summarized below, emphasize important concepts. All references to file names and commands are case sensitive and should be typed accurately.

| Kind of Text                                                                                                    | Examples                                                                    |
|----------------------------------------------------------------------------------------------------|-----------------------------------------------------------------------------|
| Body text; <i>italicized</i> for emphasis, new terms, and book titles                                                                                                    | Refer to the LynxOS User's Guide.                                           |
| Environment variables, file names,<br>functions, methods, options, parameter<br>names, path names, commands, and<br>computer data<br>Commands that need to be highlighted<br>within body text, or commands that must be<br>typed as is by the user are <b>bolded</b> . | ls<br>-l<br>myprog.c<br>/dev/null<br>login: <b>myname</b><br># cd /usr/home |
| Text that represents a variable, such as a file<br>name or a value that must be entered by the<br>user                                                                                                    | cat <filename><br/>mv <file1> <file2></file2></file1></filename>            |

| Kind of Text                                                                    | Examples                                                                                |
|---------------------------------------------------------------------------------|-----------------------------------------------------------------------------------------|
| Blocks of text that appear on the display screen after entering instructions or | Loading file /tftpboot/shell.kdi<br>into 0x4000                                         |
| commands                                                                        | File loaded. Size is 1314816<br>Copyright 2002 LynuxWorks, Inc.<br>All rights reserved. |
|                                                                                 | LynxOS (ppc) created Mon Jul 17<br>17:50:22 GMT 2000<br>user name:                      |
| Keyboard options, button names, and menu                                        | Enter , Ctrl-C                                                                          |

Keyboard options, button names, and menu Enter, Ctrl-C sequences

# **Special Notes**

The following notations highlight any key points and cautionary notes that may appear in this manual.

**NOTE:** These callouts note important or useful points in the text.

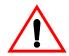

**CAUTION!** Used for situations that present minor hazards that may interfere with or threaten equipment/performance.

# **Technical Support**

LynuxWorks Technical Support is available Monday through Friday (holidays excluded) between 8:00 AM and 5:00 PM Pacific Time (U.S. Headquarters) or between 9:00 AM and 6:00 PM Central European Time (Europe).

The LynuxWorks World Wide Web home page provides additional information about our products, Frequently Asked Questions (FAQs), and LynuxWorks news groups.

## LynuxWorks U.S. Headquarters

Internet: support@lnxw.com Phone: (408) 979-3940 Fax: (408) 979-3945

## LynuxWorks Europe

Internet: tech\_europe@lnxw.com Phone: (+33) 1 30 85 06 00 Fax: (+33) 1 30 85 06 06

## World Wide Web

http://www.lynuxworks.com

# CHAPTER 1 Introduction

# LynxOS Overview

The LynxOS product family is comprised of many tools and features that collectively form a state-of-the-art development environment for writing, debugging, and deploying real-time embedded applications. The real-time LynxOS kernel is provided in two forms:

- A bootable, prebuilt kernel that can be loaded onto a target and executed as a full-featured development Operating System
- A set of kernel libraries, scripts, and Makefiles that can be used to create custom kernels to match the needs of users' applications

Libraries, compilers, linkers, debuggers, and other tools are provided in the LynxOS development environment for developing kernels and user applications.

Application and kernel development can take place in a supported *Cross Development Environment*, with tools installed on a host system running Windows, Solaris, or Linux. Applications and kernels compiled on a cross development environment can be downloaded and executed on a LynxOS target system.

Application and kernel development can also take place in a supported *Native Development Environment*, where all development tools run on the native CPU. Compilation, linking, debugging, and execution of the user's application occurs seamlessly on a single LynxOS target.

**NOTE:** See the *LynxOS Release Notes* for the supported versions of cross development hosts, supported target architecture, and processors.

# Windows Cross Development Environment

The Windows *Cross Development Environment* allows users to develop LynxOS applications or kernels on a Windows desktop. The applications and kernels are built for a particular target system architecture with the LynxOS cross development tools. The cross development environment includes all the necessary tools and utilities to build applications or kernels for a specific target.

The base LynxOS Windows cross development package includes the following CD-ROMs:

• Open Development Environment for Windows (ODEW)

This CD-ROM contains:

- Cross Development Kit for Windows (CDK)
- Open Development Environment (ODE)
- Board Support Package (BSP)
- Messenger (only included if required by a BSP)
- Additional Components CD-ROM
- Documentation CD-ROM

Descriptions of these CD-ROMs are provided in the section "LynxOS Media" on page 4.

Cross development environment installation instructions are provided in Chapter 2, "Installing LynxOS Cross Development Systems" on page 11.

# **UNIX Cross Development Environment**

The *Cross Development Environment* for UNIX hosts (which includes all supported versions of Linux and Solaris) allows users to develop LynxOS applications or kernels for a particular target system architecture. The applications and kernels are built with the LynxOS cross development tools. The cross development environment includes all the necessary tools and utilities to build applications or kernels for a specific target.

The base LynxOS UNIX-hosted cross development package includes the following CD-ROMs:

• Cross Development Kit (CDK) for Solaris or Linux hosts

• Open Development Environment (ODE)

This CD-ROM also contains the Board Support Package (BSP) for a particular target.

- Messenger (only included if required by a BSP)
- Additional Components CD-ROM
- Documentation CD-ROM

Descriptions of these CD-ROMs are provided in the section "LynxOS Media" on page 4.

Cross development environment installation instructions are provided in Chapter 2, "Installing LynxOS Cross Development Systems" on page 11.

# **Native Development Environment**

The LynxOS *Native Development Environment* provides users the ability to develop LynxOS applications and kernels on the target architecture. The native development package includes tools and utilities that run natively on a target.

The native development environment includes the following CD-ROMs:

• Open Development Environment (ODE)

This CD-ROM also contains the Board Support Package (BSP) for a particular target.

- X & Motif
- Messenger (only included if required by a BSP)
- Additional Components CD-ROM
- Documentation CD-ROM

Descriptions of these CD-ROMs are provided in the section "LynxOS Media" on page 4.

Native development environment installation instructions are provided in Chapter 3, "Installing LynxOS x86 Native Development Systems" on page 23, and Chapter

4, "Installing LynxOS PowerPC Native Development Systems" on page 29.

# LynxOS Media

The CD-ROMs included in each development environment are detailed in the following sections.

## **Open Development Environment (ODE) CD-ROM**

The base LynxOS development package is called the Open Development Environment (ODE). The ODE contains all the components needed to develop LynxOS kernels and user applications in both native and cross development environments. The ODE includes tools, libraries, and utilities in built for a particular processor architecture (x86, or PowerPC, for example).

The ODE CD-ROMs also includes a Board Support Package (BSP) that includes tools to build applications and kernels for a particular target board. The x86 DRM and non-DRM ODEs are available as separate CD-ROMs.

**NOTE:** By default, the LynxOS package includes support for IPv4 networks only. IPv6 support is available separately. Contact your LynuxWorks Sales Representative for more information.

## Cross Development Kit (CDK) CD-ROM

The LynxOS Cross Development Kit (CDK) contains the cross development software (including the GNU compiler and debugger) for the Cross Development Host. This CD-ROM is available per operating system environment (i.e., Windows, Linux, or Solaris). Each CDK CD-ROM contains the cross development tools for supported architectures (PPC, x86, or others).

## X and Motif CD-ROM

The *X Windows/Motif/Posix Desktop* CD is included with native development environments only, and contains the native LynxOS X & Motif system files. This CD also includes the LynxOS PosixWorks Desktop. This CD-ROM is available per target architecture. For cross development customers who want to use X & Motif libraries, the X & Motif CD-ROM is available for purchase separately.

The installation procedures for *X11 and Motif* libraries, servers, and tools are described in Chapter 7, "Installing X & Motif."

## Additional Components CD-ROM

The Additional Components CD-ROM contains various components for LynxOS, including:

- Linux ABI Compatibility Layer
- Additional Linux Shared Objects
- GNU Zebra Routing Package, binary & source
- OpenSSL Encryption Package, binary only
- SNMP Toolkit Package, binary & source

These components should be installed after the base LynxOS installation.

**NOTE:** The OpenSSL package includes binaries only. Due to import/export restrictions, the source code for OpenSSL cannot be included in all packages. Contact LynuxWorks Technical Support for the source code for OpenSSL.

## TCP/IP Binary for IPv6 CD-ROM

Binaries for IPv6, IPv6 utilities, and IPsec are included on this CD-ROM. The default distribution of LynxOS 4.0 includes support for IPv4 only. IPv6 components are installed after the base LynxOS installation.

The LynxOS IPv6 CD-ROM is not included with the base LynxOS distribution. Contact your LynuxWorks sales representative for more information on purchasing this package.

### Messenger

LynxOS Messenger is included for supported BSPs only.

## **Other Products**

Other tools and products, such as the TotalView debugger, SpyKer kernel event trace analyzer, and LynxInsure++ code quality tools, are sold separately and include their own installation instructions.

# **Before Installing**

Review and complete the following sections before proceeding with the installation of LynxOS.

## **System Requirements**

The following hardware requirements must be met before installing LynxOS on a system.

| Component              | Requirement                                                                                                    |        |
|------------------------|----------------------------------------------------------------------------------------------------|--------|
| RAM<br>(all platforms) | <ul><li>8 MB minimum</li><li>16 MB minimum for development systems</li><li>32 MB minimum for X &amp; Motif</li><li>64 MB recommended for full development suite</li></ul> |        |
| Hard Disk Space        | LynxOS                                                                                                    | 150 MB |
| (x86)                  | X & Motif                                                                                                    | 350 MB |
| Hard Disk Space        | LynxOS                                                                                                    | 170 MB |
| (PowerPC)              | X & Motif                                                                                                    | 350 MB |

#### Table 1-1: System Requirements for LynxOS

# Native Hardware Checklist

Fill in the following table with your system's hardware before beginning the LynxOS installation:

Table 1-2: System Hardware Checklist

| System Information                       | Example                        |  |  |
|------------------------------------------|--------------------------------|--|--|
| Processor Type                           | 400 mhz. Pentium 2 (i.e., x86) |  |  |
| RAM                                      | 128 MB                         |  |  |
| Hard Disk Information                    | - I                            |  |  |
| Bus Type (SCSI/IDE)                      | IDE                            |  |  |
| Adapter Name                             | Motherboard IDE Bus            |  |  |
| ID & Installation Partition              | Master, IDE bus 1, partition a |  |  |
| Networking Information                   | Networking Information         |  |  |
| Ethernet Adapter                         | Intel Pro100b                  |  |  |
| IP Address                               | 192.168.0.1                    |  |  |
| Hostname                                 | elmer                          |  |  |
| Video Information                        |                                |  |  |
| Graphics Adapter                         | Diamond Stealth 64             |  |  |
| Monitor Max Resolution &<br>Refresh Rate | 1024x768@75hz                  |  |  |
| Mouse Information                        |                                |  |  |
| Mouse Port                               | PS2                            |  |  |
| Mouse Type                               | Logitech Mouseman              |  |  |

# **Basic Installation Overview**

Use the following table to for basic installation steps. Refer to the relevant sections in this installation guide for detailed installation information.

Table 1-3: Overview of Installing & Starting LynxOS for Native Systems

| Step                                                       | Procedure                      | for Native Development                                                                                                    |
|------------------------------------------------------------|--------------------------------|----------------------------------------------------------------------------------------------------|
| 1                                                          | Determine<br>Installation Type | Native                                                                                                    |
| 2                                                          | Locate Installation<br>Media   | • ODE for <target_cpu><br/>• X &amp; Motif (Optional)</target_cpu>                                                                                                    |
| 3                                                          | Begin Installation             | <ol> <li>Insert the ODE CD-ROM into the CD-ROM drive and boot the system.</li> <li>LynxOS Preboot starts. At the command line, run installit.</li> <li>Set the configuration options as appropriate for your system. When finished with the configuration, begin the installation by typing "b" at the Main Menu.</li> <li>After the installation, reboot the system. Secondary installation configurations are applied. Reboot the system again. The installation is complete.</li> <li>Additional components can be installed from the Additional Components CD-ROM. As root, insert the CD-ROM into the drive, mount it, and run installit.</li> <li># mount -o ro /dev/<cdrom> /mnt</cdrom></li> <li># cd /mnt/<cpu>/usr/bin</cpu></li> <li># ./installit</li> </ol> |
| 4                                                          | Start using LynxOS             | <ol> <li>Log in as setup.</li> <li>Add a user account and configure the system.</li> </ol>                                                                                                    |
| For more information, see the following sections or books: |                                | <ul> <li>x86</li> <li>"Installing LynxOS x86 Native Development Systems" on page 23</li> <li>ppc</li> <li>"Installing LynxOS PowerPC Native Development Systems" on page 29</li> <li>Networking Configuration</li> <li>LynxOS Networking Guide</li> <li>System Administration</li> <li>LynxOS User's Guide</li> </ul>                                                                                                    |

| Step                                          | Procedure                      | for UNIX-hosted Cross Development                                                                                                    |
|-----------------------------------------------|--------------------------------|----------------------------------------------------------------------------------------------------|
| 1                                             | Determine<br>Installation Type | Cross, UNIX hosts<br>(Linux or Solaris)                                                                                                    |
| 2                                             | Locate Installation<br>Media   | <ul> <li>CDK for Linux, or for Solaris</li> <li>ODE for &lt;<i>Target_BSP</i>&gt;</li> </ul>                                                                                                    |
| 3                                             | Begin Installation             | <ol> <li>Create a directory for LynxOS on the host. For example:<br/># mkdir /usr/lynx/4.0.0/ppc         <ol> <li>Untar the CDK (cdk) tar file (located in the <cpu>/tar_images/<br/>directory on the CDK CD-ROM) to the LynxOS directory on the host.</cpu></li> <li>Untar ODE (devos) tar file (located in the <cpu>/tar_images/ directory<br/>on the ODE CD-ROM) to the LynxOS directory on the host.</cpu></li> </ol> </li> <li>Untar BSP tar archive (bsp) tar file (located in the <cpu>/tar_images/<br/>directory on the ODE CD-ROM) to the LynxOS directory on the host.</cpu></li> <li>Untar BSP tar archive (bsp) tar file (located in the <cpu>/tar_images/<br/>directory on the ODE CD-ROM) to the LynxOS directory on the host (only if<br/>required).</cpu></li> </ol> |
|                                               |                                | <ul><li>4. Install Components from the Additional Components CD-ROM (Linux ABI, Zebra, etc). Untar the required tar archive to the LynxOS directory on the host.</li></ul>                                                                                                    |
| 4                                             | Start using LynxOS             | <ol> <li>Change to the LynxOS installation directory</li> <li>cd /usr/lynx/4.0.0/<cpu></cpu></li> <li>where <cpu> is x86 or ppc</cpu></li> <li>Start the LynxOS environment:</li> <li>SETUP.bash</li> </ol>                                                                                                    |
| For detailed installation<br>information, see |                                | Linux/Solaris         "UNIX Cross Development Installation" on page 12         Networking Configuration         LynxOS Networking Guide         System Administration         LynxOS User's Guide                                                                                                    |

### Table 1-4: Overview of Installing & Starting LynxOS for UNIX-hosted Systems

.

| Step                          | Procedure                      | for Windows-hosted Cross Development                                                                                                    |
|-------------------------------|--------------------------------|----------------------------------------------------------------------------------------------------|
| 1                             | Determine<br>Installation Type | Cross, Windows hosts                                                                                                    |
| 2                             | Locate Installation<br>Media   | ODEW for < <i>Target_BSP</i> >                                                                                                    |
| 3                             | Begin Installation             | 1. Insert the ODEW CD-ROM into the CD-ROM drive.                                                                                                    |
|                               |                                | 2. Double-Click <b>Setup.exe</b> , Select install options.                                                                                               |
|                               |                                | 3. Both the Cross Development Kit and Open Development Environment are installed.                                                                        |
|                               |                                | 4. Install Components from the Additional Components CD-ROM (Linux ABI, Zebra, etc). Untar the required tar archive to the LynxOS directory on the host. |
|                               | Start using LynxOS             | 1. Open DOS prompt                                                                                                    |
|                               |                                | 2. Start bash                                                                                                    |
|                               |                                | C:\> bash                                                                                                    |
| 4                             |                                | 3. Change to the LynxOS installation directory<br>\$ cd /usr/lynx/4.0.0/ <cpu></cpu>                                                                     |
|                               |                                | where $\langle cpu \rangle$ is x86 or ppc.                                                                                                    |
|                               |                                | 4. Start the LynxOS environment:<br>\$ . SETUP.bash                                                                                                    |
|                               |                                | Windows<br>"Windows Cross Development Installation" on page 17                                                                                           |
| For more information, see the |                                | Networking Configuration                                                                                                    |
| following sections or books:  |                                | LynxOS Networking Guide                                                                                                    |
|                               |                                | System Administration                                                                                                    |
|                               |                                | LynxOS User's Guide                                                                                                    |

### Table 1-5: Overview of Installing & Starting LynxOS for Windows Systems

# CHAPTER 2 Installing LynxOS Cross Development Systems

# Introduction

This chapter describes how to install the LynxOS cross development system software components.

A cross development system consists of a *host* computer, where the LynxOS cross development software components are installed for target system development. The target system is where the software is deployed.

The LynxOS cross development software can be installed on the following host operating systems:

- Solaris
- Linux
- Windows

**NOTE:** In this installation guide, the following terminology is used:

- *Windows* is used to collectively indicate all supported versions of Windows.
- *UNIX* is used to collectively indicate all supported versions of Solaris and Linux.

Refer to the *LynxOS Release Notes* for the latest supported versions of these Operating Systems.

## **Cross Development Core Software Components**

The two core LynxOS cross development software components are:

- The LynxOS Cross Development Kit (CDK) includes the GNU toolchain and all other development tools.
- The LynxOS Open Development Environment (ODE) includes the LynxOS system files and Board Support Package (BSP) for a target board.

Installation of these core components are required for the LynxOS cross development system. Additional components can also be added to increase feature functionality.

For UNIX cross development hosts, the LynxOS CDK component must be installed *first*, followed by the ODE component.

This is important to note because installation of these components is different on Windows hosts:

- For UNIX cross development systems, the CDK and the ODE software components are installed from two separate CD-ROMs.
- For Windows cross development systems, both the CDK and the ODE software components are installed simultaneously from the same CD-ROM.

# **UNIX Cross Development Installation**

Use the following instructions to install the LynxOS cross development environment on the host. Installing the LynxOS CDK requires root privileges.

It is important to note that the LynxOS CDK package *must* be installed before the LynxOS ODE package. Failure to install these components in the correct order can result in problems with LynxOS.

1. Create a directory for LynxOS. Enter the following command on the host system:

# mkdir /usr/lynx/<release\_num>/<cpu>

Where *<release\_num>* is the LynxOS product release number and *<cpu>* is the host CPU architecture, for example: x86 or ppc.

For example, a user installing LynxOS 4.0 on an PowerPC platform would use the following command:

# mkdir /usr/lynx/4.0.0/ppc

**NOTE:** If it is not possible to install the LynxOS CDK directly into this directory, install it in another directory, then link that directory to a directory with the same name as the directory above:

This is done with the ln -s command. For example:

# ln -s /home/lynx/<release\_num>/<cpu> /usr/lynx/<release\_num>/<cpu>

The LynxOS CDK tools searches for all libraries and tools under the directory /usr/lynx/<release\_num>/<cpu>.

 Insert the LynxOS CDK CD-ROM into the CD-ROM drive and mount it. For example,

# mount <cdrom\_dev\_node> /mnt/cdrom

Where *<cdrom\_dev\_node>* is the CD-ROM device node name. Refer to the mount man page for additional usage options.

3. Extract the LynxOS CDK tar files using gnutar. Enter the following commands to move to the installation directory and extract the tar files:

# cd /usr/lynx/<release\_num>/<cpu>

Where <release\_num> is the LynxOS product release number, <cpu> is the CPU architecture (x86, or ppc), and <host> is the host Operating System (sol1, linux).

```
# gnutar -xvzpf \
/mnt/cdrom/<cpu>/tar_images/<media_num>.cdk<host>.tar.gz
```

Where <cpu> is the CPU architecture (x86, or ppc), <media\_num> is a unique media number identifier, and <host> is the host Operating Sysetm (soll, linux).

The LynxOS CDK components are now installed.

#### **NOTE:** The gnutar utility is provided on the LynxOS CDK CD-ROM:

/mnt/cdrom/<cpu>/cdk/<host>-<objform>-<cpu>/bin/gnutar

gnutar can be copied from the LynxOS CDK CD-ROM to a cross development system with the cp command. For example,

# cd /mnt/cdrom/x86/cdk/sunos-elf-x86/bin
# cp gnutar /usr/bin/gnutar

- 4. Unmount the LynxOS CDK and remove it from the CD-ROM drive.
- 5. Insert the LynxOS ODE CD-ROM into the CD-ROM drive and mount it.
- 6. Change directory to the LynxOS installation directory:

# cd /usr/lynx/<release\_num>/<cpu>

where *<release\_num>* represents the LynxOS product release number and *<cpu>* is the CPU architecture of the system (x86 or ppc).

7. Extract the ODE images by entering the following commands (assuming the CD-ROM mount point is /mnt/cdrom):

```
# gnutar -xvzpf \
/mnt/cdrom/tar_images/<media_num>.devos.tar.gz
```

Extract the Board Support Package (BSP) image with the following command:

```
# gnutar -xvzpf \
/mnt/cdrom/tar_images/ <media_num>.bsp_<bsp_name>.tar.gz
```

Where <media\_num> is a LynuxWorks-assigned unique number, and <bsp\_name> is the BSP name. Refer to LynxOS Release Notes for BSP names.

**NOTE:** The Legacy x86 AT BSP (x86\_at) is included for legacy purposes only. It is recommended that customers use the x86 DRM-based BSPs (x86\_drm).

The LynxOS ODE software component for UNIX-hosted cross development systems is now installed.

 To install the LynuxWorks-provided KDI (Kernel Downloadable Image) templates, or prebuild KDI demos, extract the tar archive to the LynxOS directory:

For KDI build templates:

```
# gnutar -xvzpf \
/mnt/cdrom/tar_images/<media_num>.kdi.tar.gz
```

For prebuilt demo KDIs:

```
# gnutar -xvzpf \
/mnt/cdrom/tar images/<media num>.demo <bsp>.tar.gz
```

Where *<bsp>* is the name of the Board Support Package.

- 9. Unmount and remove the CD-ROM.
- 10. Before using LynxOS to develop applications, users must set the LynxOS environment with one of two SETUP scripts:

For bash shells:

\$ . SETUP.bash

For C shells:

% sh SETUP.csh

For more information on these SETUP scripts, see the chapter entitled "Getting Started" in the *LynxOS User's Guide*.

This completes the LynxOS core installation for UNIX cross hosts.

Once installed, the LynxOS ODE for UNIX-hosted cross development systems provides users with the LynxOS libraries, utilities, kernel objects, and other files necessary for developing LynxOS applications.

See the chapter entitled "Getting Started" in the *LynxOS User's Guide* for information on using LynxOS.

The host system is now ready to develop target applications. However, several optional software components are available to enhance target application development. To install these onto the host system, refer to "Additional Software Installation for UNIX" below.

# Additional Software Installation for UNIX

Additional components can be installed after the LynxOS ODE installation is complete. Some additional components include:

| Application                                    | Filename                                                                                      |
|------------------------------------------------|-----------------------------------------------------------------------------------------------|
| Linux ABI Compatibility Layer                  | <media_num>.linuxabi.tar.gz</media_num>                                                       |
| Additional Linux Libraries                     | <media_num>.linuxabi_advanced.tar.gz</media_num>                                              |
| GNU Zebra Routing Package binary & source.     | <media_num>.zebra.tar.gz<br/><media_num>.zebra_src.tar.gz</media_num></media_num>             |
| OpenSSL Encryption Components<br>- binary only | <media_num>.openssl.tar.gz</media_num>                                                        |
| SNMP Toolkit Components<br>binary & source     | <media_num>.snmptoolkit.tar.gz<br/><media_num>.snmptoolkit_src.tar.gz</media_num></media_num> |

Table 2-1: Additional Components CD-ROM Contents

#### Table 2-2: IPv6 CD-ROM Contents

| Application                | Filename                               |
|----------------------------|----------------------------------------|
| IPv6 Support - binary only | <media_num>.tcpipv6.tar.gz</media_num> |

**NOTE:** The IPv6 CD-ROM is not available with the default distribution of LynxOS. Contact your LynuxWorks sales representative for information on purchasing this package.

To install any or all of these additional components on a UNIX-hosted system, use the following instructions:

 Mount the Additional Components CD-ROM or IPv6 CD-ROM to /mnt/cdrom. Refer to the Linux or Solaris documentation for instructions. For Linux hosts, for example:

# mount <cdrom\_dev\_node> /mnt/cdrom

Where <*cdrom\_dev\_node*> is the CD-ROM device node name. Refer to the mount man page for additional usage options.

2. Change to the LynxOS installation directory and source the LynxOS environment:

# cd /usr/lynx/<release\_num>/<cpu>

# . SETUP.bash

where *<release\_num>* is the LynxOS release number and *<cpu>* is the target system architecture.

**NOTE:** For the Linux ABI Layer, it is recommended that users create a separate directory specifically for the Linux ABI Layer:

```
# mkdir linuxabi
```

```
# cd linuxabi
```

3. From this directory, extract the tar file with the following command:

```
# gnutar -xvzpf \
/mnt/cdrom/<cpu>/tar_images/<media_num>.<filename>.tar.gz
```

where *<cpu>* is the CPU architecture (x86, ppc), *<media\_num>* is a unique media number and *<filename>* is the name of the file.

For more information on configuring TCP/IPv6 support, see the *LynxOS Networking Guide*.

Additional tools, such as Messenger, LynxInsure++, or TotalView include separate documentation that describes their installation procedure.

### Windows Cross Development Installation

The LynxOS cross development kit for Windows contains the CDK and ODE software components on the same CD-ROM. These components are installed at the same time during the InstallShield installation.

**NOTE:** The LynxOS CDK/ODE CD-ROM for Windows is printed with the title "LynxOS CDK for Windows."

In addition to the cross development software, the Windows CDK also contains the LynxOS BSP and system files.

## Windows CDK/ODE Installation

The LynxOS CDK CD-ROM for Windows contains all components necessary for setting up a cross development host, including both CDK and ODE components.

To install these components, use the following instructions.

- 1. Close all programs.
- 2. Insert the LynxOS CDK CD-ROM into the CD-ROM drive.
- 3. When InstallShield starts, follow the instructions as appropriate for your system.

If Windows Autorun is not enabled, users can start the setup process by double-clicking on the **setup.exe** icon in the CD-ROM directory.

Install Shield displays the following installation options:

Win32 LynxOS <release\_num> <cpu> CDK LynxOS <release\_num> <cpu> Demo KDI

The Win32 LynxOS <*release\_num*> <*cpu*> CDK selection contains *both* the CDK and the ODE LynxOS components.

4. Select the appropriate option and proceed through the installation as instructed by the Installshield process. LynxOS can be installed to any path or drive on the system. A single BSP is installed with the LynxOS package.

**NOTE:** Additional BSPs should be added to the system with the tar command. Running Installshield to add support for an additional BSP overwrites the current LynxOS installation directory. For example, to install support for the PC680 BSP on a LynxOS 4.0 ppc system:

```
$ cd /usr/lynx/4.0.0/ppc
$ . SETUP.bash
$ gnutar -xpfz <cdrom>/tar_images/20029.bsp_pc680.tar.gz
```

# Removing LynxOS CDK/ODE

The LynxOS CDK/ODE for Windows can be removed with the Windows Add/Remove Programs utility.

- 1. From the Start button, select Settings -> Control Panel. Double-Click on Add/Remove Programs.
- 2. Select LynxOS and click Remove.

# Adding a Bash Prompt Shortcut to the Desktop

Users can create a shortcut on the desktop that starts the bash prompt, changes to the LynxOS directory and starts the LynxOS environment. Use the following instructions to create a shortcut.

- 1. Right-click on desktop and select New -> Shortcut.
- 2. Type in the path to the bash.exe executable in the Location of item field. For example,

C:\LynuxWorks\4p0p0\bin\bash.exe

When finished, click Next.

- 3. Type in a shortcut name, LynxOS CDK, for example, and click Finish.
- 4. Right-click on the LynxOS CDK shortcut and select Properties.
- 5. In the **Shortcut** tab, modify the **Target** field to automatically execute the SETUP.bash or SETUP.csh script:

```
C:\LynuxWorks\4p0p0\bin\bash.exe -rcfile SETUP.bash
```

6. Modify the **Start in** path to the LynxOS installation directory. For example,

```
C:\LynuxWorks\4p0p0\usr\lynx\4.0.0\x86
```

## Additional Components Installation on Windows

The Additional Components CD-ROM contains utilities that are installed after the LynxOS ODE installation is complete. This CD-ROM includes these utilities:

| Application                                | Filename                                                                                             |
|--------------------------------------------|----------------------------------------------------------------------------------------------------|
| Linux ABI Compatibility Layer              | <media_num>.linuxabi.tar.gz</media_num>                                                              |
| Additional Linux Libraries                 | <media_num>.linuxabi_advanced.tar.gz</media_num>                                                     |
| GNU Zebra Routing Package binary & source. | <media_num>.zebra.tar.gz<br/><media_num>.zebra_src.tar.gz</media_num></media_num>                    |
| OpenSSL Encryption Components binary only  | <media_num>.openssl.tar.gz</media_num>                                                               |
| SNMP Toolkit Components<br>binary & source | <pre><media_num>.snmptoolkit.tar.gz <media_num>.snmptoolkit_src.tar.gz</media_num></media_num></pre> |

Table 2-3: Additional Components CD-ROM Contents

#### Table 2-4: IPv6 CD-ROM Contents

| Application                | Filename                               |
|----------------------------|----------------------------------------|
| IPv6 Support - binary only | <media_num>.tcpipv6.tar.gz</media_num> |

**NOTE:** The IPv6 CD-ROM is not available with the default distribution of LynxOS. Contact your LynuxWorks sales representative for information on purchasing this package.

To install any or all of these additional components, use the following instructions:

- 1. Insert the Additional Components CD-ROM or IPv6 CD-ROM into the system.
- 2. Double-click on the LynxOS CDK bash shell shortcut. See "Adding a Bash Prompt Shortcut to the Desktop" on page 19.
- 3. Change to the LynxOS installation directory and source the LynxOS environment:
  - \$ cd /usr/lynx/<release\_num>/<cpu>
  - \$ . SETUP.bash

Where <release\_num> is the LynxOS release number and <cpu> is the target system architecture.

**NOTE:** For the Linux ABI Layer, it is recommended that users create a separate directory specifically for the Linux ABI Layer:

```
# mkdir linuxabi
```

# cd linuxabi

4. From this directory, extract the tar file with the following command:

```
# gnutar -xvzpf \
<cdrom>/<cpu>/tar images/<media num>.<filename>.tar.gz
```

Where *<cdrom>* is the drive letter of the CD-ROM drive, *<cpu>* is the CPU architecture (x86, ppc), *<media\_num>* is a unique media number, and *<filename>* is the name of the file to extract.

For more information on configuring TCP/IPv6 support, see the *LynxOS Networking Guide*.

Additional tools, such as LynxInsure++, TotalView, or SpyKer include separate documentation that describes their installation procedures.

# CHAPTER 3 Installing LynxOS x86 Native Development Systems

## Introduction

This chapter provides details about installing LynxOS for native development on x86 systems.

The term *native development* describes a scenario in which the LynxOS host system hardware configuration is the same as that of the target system.

The LynxOS ODE installation CD-ROM is ISO9660-based and can be mounted on any machine that supports the ISO9660 format.

NOTE: El Torito bootable CD-ROM is available for LynxOS x86 installations.

LynxOS native installations use the provided **installit** utility to configure the LynxOS installation to the host system hardware.

Additionally, the ODE CD-ROM contains tar images in /tar\_images. From this mounted CD-ROM, users can extract the compressed images. Each tar file corresponds to an installation component.

# **Before Installation**

Review the system requirements before beginning the installation (see "System Requirements" on page 6). Additionally, review the *Hardware Support Guide* (available from http://www.lynuxworks.com and the LynxOS Documentation CD-ROM) for a complete list of supported hardware.

Any existing data on the installation partition is overwritten during installation. Back up important files before installing LynxOS; see "Backing Up Existing Data" on page 25 for further information.

**CAUTION!** LynxOS does not support upgrade installations.

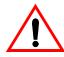

LynxOS overwrites the contents of the disk (or partition) when installed. Any existing data on the installation space will be permanently lost.

Also see "Planning Hard Disk Partitions" below for more on hard disk partitioning as it pertains to LynxOS.

LynxOS must be configured to the target system hardware. Before installing LynxOS, the user needs to draw up a list of installed hardware; see the table "System Hardware Checklist," on page 7 for further information.

Since the LynxOS installation process supports both serial terminals and graphical consoles, the installation process is text-based only; see "Installing a LynxOS x86 Native Development System" on page 25 for additional information.

## **Planning Hard Disk Partitions**

For most installations, there are no requirements for a hard disk to be partitioned. LynxOS allows partitions and file systems to span an entire IDE or SCSI hard disk. However, partitioning does provide a form of disk management and crash recovery by assigning different applications/subsystems to different partitions. In this way, applications and/or subsystems do not compete for space in the same file system.

Although LynxOS does not require partitioning, certain BIOS limitations may limit the maximum size allocatable to a partition. For hard disk sizes greater than this limit, a separate boot partition may need to reside at the start of the hard disk. The remainder of the disk may be partitioned into one or more partitions. Consult the BIOS documentation for additional information.

To allow a partition to be bootable on an IDE drive, the following rules must be followed:

- On new disks, if the BIOS permits, set the hard disk translation mode to large or extended before installation.
- On disks where another operating system has been installed, and LBA translation mode is enabled; or on new disks where the BIOS does not support hard disk translation mode, use the LynxOS mkpart command to

force the LynxOS boot code to use LBA translation mode. LBA translation mode is enabled by entering the 1 command at the mkpart command prompt; this command toggles LBA translation mode between enabled and disabled.

For additional information on using mkpart, see "mkpart(1) man page" on page 127.

#### **Backing Up Existing Data**

LynxOS does not support upgrade installations; any installation of LynxOS overwrites data in the space in which it is installed. It is recommended that all existing data and files be backed up before performing installation. Refer to the LynxOS User's Guide for information on using tar to back up important data.

## Installing a LynxOS x86 Native Development System

Use the following procedure to install LynxOS onto an x86 system for native development:

1. Insert the LynxOS ODE CD-ROM into the CD-ROM drive, and powerup the machine.

The computer starts the LynxOS **preboot** utility, used to boot LynxOS from the CD-ROM drive. A boot prompt (Command? <b *boot\_device* /lynx.os>) is displayed on the screen. If, after 10 seconds, no command is entered, preboot starts LynxOS from the CD-ROM.

2. Once LynxOS starts, run the installation utility by entering **installit** at the command prompt.

#### # installit

During the installation process, the **installit** script allows the user to configure information about the target system. Users can select the components to install and the hardware available on the system.

Quit the installation at any time by selecting **Q** or by typing **Ctrl-C**. If the installation is interrupted before successful completion, the user must reenter the **installit** command to begin the installation again.

Proceed to Chapter 5, "Using installit" for step-by-step instructions on using installit.

## **Optional Software Installation**

Additional components can be installed after the LynxOS ODE installation is complete. Some additional components include:

| Table 3-1: Additional Comp | ponents CD-ROM Contents |
|----------------------------|-------------------------|
|----------------------------|-------------------------|

| Application                                    | Filename                                                                                             |
|------------------------------------------------|----------------------------------------------------------------------------------------------------|
| Linux ABI Compatibility Layer                  | <media_num>.linuxabi.tar.gz</media_num>                                                              |
| Additional Linux Libraries                     | <media_num>.linuxabi_advanced.tar.gz</media_num>                                                     |
| GNU Zebra Routing Package binary & source.     | <media_num>.zebra.tar.gz<br/><media_num>.zebra_src.tar.gz</media_num></media_num>                    |
| OpenSSL Encryption Components<br>- binary only | <media_num>.openssl.tar.gz</media_num>                                                               |
| SNMP Toolkit Components<br>binary & source     | <pre><media_num>.snmptoolkit.tar.gz <media_num>.snmptoolkit_src.tar.gz</media_num></media_num></pre> |

#### Table 3-2: IPv6 CD-ROM Contents

| Application                | Filename                               |
|----------------------------|----------------------------------------|
| IPv6 Support - binary only | <media_num>.tcpipv6.tar.gz</media_num> |

**NOTE:** The IPv6 CD-ROM is not available with the default distribution of LynxOS. Contact your LynuxWorks sales representative for more information.

To install any or all of these additional components on a UNIX-hosted system, use the following instructions:

- 1. Log into the system as root.
- 2. Mount the Additional Components CD-ROM.

# mount -o ro /dev/<cdrom> /mnt

where *<cdrom>* is the device node of the CD-ROM drive (ide.1, for example).

- 3. Run the installit command from the Additional Components CD-ROM:
  - # cd /mnt/x86/usr/bin
  - # ./installit
- 4. Enter Y at the Welcome Screen to proceed.
- 5. At the Main Menu, select Choose Products to Install:

```
*** Main Menu ***
Modify Default Values
2) Choose Products to Install
Please make sure the Default Values and Products to
Install are correct before Beginning the Installation.
B)egin Installation
Q)uit Installation
Enter option: [2]
```

#### Figure 3-1: Installit Main Menu

6. At the Product Installtion Menu, select the products to install.

```
*** Product Installation Menu ***
       Development OS:
                                             is not available
       TCPIP V6:
                                             is not available
   21) GNU Zebra Routing:
                                             yes
   22) OpenSSL Encryption:
                                             yes
   23) SNMP TOOLKIT:
                                             yes
   50) Linux ABI:
                                             yes
   0)uit Installation
   R)eturn to Previous Menu
Enter option: [R]
```

Figure 3-2: Product Installation Menu

Follow the installit prompts to complete the installation. For more information on configuring TCP/IPv6 support, see the *LynxOS Networking Guide*.

# CHAPTER 4 Installing LynxOS PowerPC Native Development Systems

#### Starting Installation

To install LynxOS onto a hard disk, it must first be booted from the ODE CD-ROM.

**NOTE:** Some Force CPCI boards do *not* support bootable CD-ROMs. Users installing LynxOS natively onto these types of boards must boot either through the system's network or use the **x-dev** command.

After LynxOS is booted, the **installit** script must be executed by entering installit at the command prompt.

During the installation process, the installit script gathers information about the installation system hardware and software by presenting several menus for the user to respond to. The user may quit the installation at any time by selecting **Q** in any of the menus, or by typing **Ctrl-C** on the keyboard. However, if the installation is interrupted before successful completion, the user must re-enter the installit command and begin the installation again.

## Installing a LynxOS PowerPC Native Development System

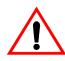

**CAUTION!** Any existing data on the installation partition is overwritten during installation. On PowerPC systems, LynxOS always uses partition **a** as the installation partition. Please back up important information before installation; see the *LynxOS User's Guide* for additional information on using tar to back up important data.

LynxOS supports more than one type of PowerPC processor. Each CPU / board has its own firmware prompt. The differences in the installation procedure for LynxOS are described in the board-specific sections of this chapter.

For locating information that details installation for a specific board, use the following table:

| Manufacturer                          | Reference                                                  |
|---------------------------------------|------------------------------------------------------------|
| Motorola PrPMC800 boards              | See "Installing onto Motorola PrPMC800 Boards" on page 31. |
| Motorola PrPMC600 boards              | See "Installing onto Motorola PrPMC600" on page 33.        |
| Motorola MVME products                | See "Installing onto Motorola MVME Boards" on page 35.     |
| Thales VMPCxx boards                  | See "Installing onto Thales VMPC6c Boards" on page 36.     |
| Motorola 8260 ADS boards              | See the LynxOS Board Support Guide for MPC8260 ADS.        |
| Motorola MPMC860 boards               | See the LynxOS Board Support Guide for MPMC860             |
| Force PowerCore boards                | See the LynxOS Board Support Guide for Force PowerCore     |
| Embedded Planet<br>RPXLite823E boards | See the LynxOS Board Support Guide for RPXLite823E         |

#### Table 4-1: Installing on Specific Manufacturer Boards

#### Default Console

A PowerPC system needs either a VGA terminal connected to a video port or a terminal connected to the serial (COM1) port to serve as the console. By default, LynxOS performs an auto-detection test for the VGA terminal at boot time. If a VGA terminal is not found, the COM1 port becomes the console.

**NOTE:** The auto-detection test is valid only if the VGA chip is present and the keyboard is connected.

By default, the console type is "dumb" when it comes up. However, it can be set to the appropriate type using an **export** command or by modifying the /etc/ttys file.

For example, type the following to use the **export** command:

```
export TERM=vt100at
```

This assumes the user has a vt100 terminal. The user can also enter this command in the startup file.

To modify /etc/ttys for the same terminal type as the console, use a text editor to make the following changes:

```
# default for console
# /dev/con:0:default96:dumb:/bin/login
# change console to have no logins and set correct type
/dev/con:0:default96:vt100at:/bin/login
/dev/com1:0:default96:wyse50:/bin/login
# enable logins on the VGA port
/dev/atc0:1:default:vt100at:/bin/login
```

## Installing onto Motorola PrPMC800 Boards

The PrPMC800 processor board is a PMC card that connects to a PPMCBASE board, deriving its clock from the PPMCBASE board. The PrPMC800 board operates in Monarch or non-Monarch mode, depending on the PMC slot of the PPMCBASE board it is connected to.

When connected to the Monarch slot, the board can access the PCI bus and can be booted from the network, disk, flash or cPCI backplane. When connected to the non-Monarch slot, the board can only be booted from flash or a KDI download from the Monarch board.

This section contains the steps for installing and booting the PrPMC800 BSP.

The following commands assume that the CD-ROM device is at SCSI ID 6:

- 1. Insert the CD-ROM and power up the computer.
- 2. Press the Break or Esc key to enable the PPC1-Bug monitor.
- 3. Enter the following command at the PPC1-Bug prompt:

pboot 10 60

where 10 is the CLUN and 60 is the DLUN.

If the CD-ROM device is at another SCSI ID, use the **ioi** command to determine the correct arguments for **pboot**. Consult the Motorola PPC1-Bug documentation for more information.

**NOTE:** At this time, the preboot prompt is displayed on the console. For more information on the **preboot** command, see Chapter 6, "Booting LynxOS" on page 83.

4. To boot LynxOS from a CD-ROM with SCSI ID 6, use the b command as follows:

Command? b s6

If the SCSI ID is not 6, change the root file system using the **R** command, and boot with the correct SCSI ID. For example:

Command? R 1 <*SCSI\_ID*> Command? b s<*SCSI\_ID*>

In the example above, *<SCSI\_ID>* is the SCSI ID of the CD-ROM.

- 5. After LynxOS boots, start the installation utility by entering the **installit** command at the root (#) prompt.
- 6. Navigate through the menus and change the settings to match the hardware configuration. Some screens have help topics that provide additional information about available options; refer to "Using installit" on page 41 for more information.
- 7. The installed system must be rebooted. If the firmware is set to autoboot from the disk where LynxOS is installed, then the secondary installation starts. Otherwise, the user must use the appropriate boot command to boot from the disk.

For example, assuming that LynxOS is installed on the hard disk with SCSI ID **0** and partition **b**, the following commands should be used to

reboot (note that the first command is a firmware command, and the second is a preboot command):

PPC1-Bug> pboot 10 0 Command? b s0b

For instrutions on installing optional components, see the section "Optional Software Installation" on page 38.

#### Installing onto Motorola PrPMC600

The following commands assume that the CD-ROM device is at SCSI ID 6:

- 1. Insert the CD-ROM and power up the computer.
- 2. Press the Break or Esc key to enable the PPC1-Bug monitor.
- 3. Enter the following command at the PPC5-Bug prompt:

pboot 10 60

where 10 is the CLUN and 60 is the DLUN.

If the CD-ROM device is at another SCSI ID, use the **ioi** command to determine the correct arguments for **pboot**. Consult the Motorola PPC5-Bug documentation for more information.

**NOTE:** At this time, the preboot prompt is displayed on the console. For more information on the **preboot** command, see Chapter 6, "Booting LynxOS" on page 83.

4. To boot LynxOS from a CD-ROM with SCSI ID 6, use the **b** command as follows:

Command? b s6

If the SCSI ID is not 6, change the root file system using the **R** command, and boot with the correct SCSI ID. For example:

```
Command? R 1 <SCSI_ID>
```

In the example above, *<SCSI\_ID>* is the SCSI ID of the CD-ROM.

- 5. After LynxOS boots, start the installation utility by entering the **installit** command at the root (#) prompt.
- 6. Navigate through the menus and change the settings to match the hardware configuration. Some screens have help topics that provide additional information about available options; refer to "Using installit" on page 41 for more information.
- 7. The installed system must be rebooted. If the firmware is set to autoboot from the disk where LynxOS is installed, then the secondary installation starts. Otherwise, the user must use the appropriate boot command to boot from the disk.

For example, assuming that LynxOS is installed on the hard disk with SCSI ID **0** and partition **b**, the following commands should be used to reboot (note that the first command is a firmware command, and the second is a preboot command):

PPC1-Bug> pboot 10 0 Command? b s0b

For instrutions on installing optional components, see the section "Optional Software Installation" on page 38.

## Installing onto Motorola MVME Boards

The real-time clock is disabled on new Motorola MVME boards. If the user has a new board, the real-time clock must be enabled before installing LynxOS.

To enable the Motorola real-time clock, use the following instructions:

1. Use the **set** command at the PPC1-Bug (firmware) prompt to set the time, enabling the clock (Note that the PPC1-Bug prompt reflects the MVME platform.):

```
PPC1-Bug> SET <MMDDYYhhmm>
```

2. Clear the BBRAM area by using the **BF** command at the PPC1-Bug prompt:

PPC1-Bug> BF FFFC0000 FFFC0040 0

**NOTE:** The user needs to enable the real-time clock only once on any given MVME board. However, the BBRAM area can get corrupted over time and should be cleared before installing LynxOS.

The following commands assume that the CD-ROM device is at SCSI ID 6:

- 3. Insert the CD-ROM and power up the computer.
- 4. Press the Break or Esc key to enable the PPC1-Bug monitor.
- 5. Enter the following command at the PPC1-Bug prompt:

pboot 0 60

where 0 is the CLUN and 60 is the DLUN.

If the CD-ROM device is at another SCSI ID, use the **ioi** command to determine the correct arguments for **pboot**. Consult the Motorola PPC1-Bug documentation for more information.

**NOTE:** At this time, the preboot prompt is displayed on the console. For more information on the **preboot** command, see Chapter 6, "Booting LynxOS" on page 83.

6. To boot LynxOS from a CD-ROM with SCSI ID 6, use the b command as follows:

Command? b s6

If the SCSI ID is not 6, change the root file system using the **R** command, and boot with the correct SCSI ID. For example:

```
Command? R 1 <SCSI_ID>
```

In the example above, *<SCSI\_ID>* is the SCSI ID of the CD-ROM.

- After LynxOS boots, start the installation utility by entering the installit command at the root (#) prompt.
- 8. Navigate through the menus and change the settings to match the hardware configuration. Some screens have help topics that provide additional information about available options; refer to "Using installit" on page 41 for more information.
- 9. The installed system must be rebooted. If the firmware is set to autoboot from the disk where LynxOS is installed, then the secondary installation starts. Otherwise, the user must use the appropriate boot command to boot from the disk.

For example, assuming that LynxOS is installed on the hard disk with SCSI ID **0** and partition **b**, the following commands should be used to reboot (note that the first command is a firmware command, and the second is a preboot command):

```
PPC1-Bug> pboot 0 0
Command? b s0b
```

For instrutions on installing optional components, see the section "Optional Software Installation" on page 38.

## Installing onto Thales VMPC6c Boards

The following commands assume that the CD-ROM device is at SCSI ID 6.

- 1. Insert the CD-ROM and power up the computer.
- 2. Press any key to stop autoboot and enter the firmware.
- 3. Boot VMPCxx from the CD-ROM as follows:

COMMAND> bop 60,c

If the CD-ROM device is set to a different SCSI ID, use this command:

COMMAND> bop <SCSI\_ID>0, c

where *<SCSI\_ID>* is the SCSI ID of the CD-ROM.

**NOTE:** At this time, the preboot prompt is displayed on the console. For more information on the **preboot** command, see Chapter 6, "Booting LynxOS" on page 83.

4. To boot LynxOS from the CD-ROM, enter the following command:

COMMAND? b s6

If the SCSI ID is *not* **6**, use the **R** command to set the root file system, and boot from the proper SCSI ID.

COMMAND? R 1 <SCSI\_ID> COMMAND? b s<SCSI\_ID>

where *<SCSI\_ID>* is the SCSI ID of the CD–ROM.

- After LynxOS boots, start the installation utility by entering the command installit at the prompt.
- 6. Navigate through the menus and change the settings to match the hardware configuration. Some screens have help topics that provide additional information about the available options. See Chapter 5, "Using installit" for further information.
- 7. The installed system must be rebooted. If the firmware is set to autoboot from the disk where LynxOS is installed, then the secondary installation starts. Otherwise, the user must use the appropriate boot command to boot from the disk.

For example, assuming that LynxOS is installed on a hard disk with SCSI ID **0** and partition **b**, the following commands are used. (Note that the first command is a firmware command, and the second is a preboot command.):

COMMAND> **bop 0,c** Command? **b s0b** 

For instrutions on installing optional components, see the section "Optional Software Installation" on page 38.

#### **Optional Software Installation**

Additional components can be installed after the LynxOS ODE installation is complete. Some additional components include:

| Table 4-2: Additional Con | ponents CD-ROM Contents |
|---------------------------|-------------------------|
|---------------------------|-------------------------|

| Application                                | Filename                                                                                      |
|--------------------------------------------|-----------------------------------------------------------------------------------------------|
| Linux ABI Compatibility Layer              | <media_num>.linuxabi.tar.gz</media_num>                                                       |
| Additional Linux Libraries                 | <media_num>.linuxabi_advanced.tar.gz</media_num>                                              |
| GNU Zebra Routing Package binary & source. | <media_num>.zebra.tar.gz<br/><media_num>.zebra_src.tar.gz</media_num></media_num>             |
| OpenSSL Encryption Components binary only  | <media_num>.openssl.tar.gz</media_num>                                                        |
| SNMP Toolkit Components<br>binary & source | <media_num>.snmptoolkit.tar.gz<br/><media_num>.snmptoolkit_src.tar.gz</media_num></media_num> |

#### Table 4-3: IPv6 CD-ROM Contents

| Application                | Filename                               |
|----------------------------|----------------------------------------|
| IPv6 Support - binary only | <media_num>.tcpipv6.tar.gz</media_num> |

**NOTE:** The IPv6 CD-ROM is not available with the default distribution of LynxOS. Contact your LynuxWorks sales representative for more information.

To install any or all of these additional components on a UNIX-hosted system, use the following instructions:

- 1. Log into the system as root.
- 2. Mount the Additional Components CD-ROM.

# mount -o ro /dev/<cdrom> /mnt

where *<cdrom>* is the device node of the CD-ROM drive (ide.1, for example).

- 3. Run the installit command from the Additional Components CD-ROM:
  - # cd /mnt/ppc/usr/bin
  - # ./installit
- 4. Enter Y at the Welcome Screen to proceed
- 5. At the Main Menu, select Choose Products to Install:

```
*** Main Menu ***
    Modify Default Values
2) Choose Products to Install
    Please make sure the Default Values and Products to
    Install are correct before Beginning the Installation.
    B)egin Installation
    Q)uit Installation
Enter option: [2]
```

#### Figure 4-1: Installit Main Menu

6. At the Product Installtion Menu, select the products to install.

```
*** Product Installation Menu ***
       Development OS:
                                             is not available
       TCPIP V6:
                                             is not available
   21) GNU Zebra Routing:
                                             yes
   22) OpenSSL Encryption:
                                             yes
   23) SNMP TOOLKIT:
                                             yes
   50) Linux ABI:
                                             yes
   0)uit Installation
   R)eturn to Previous Menu
Enter option: [R]
```

Figure 4-2: Product Installation Menu

Follow the installit prompts to complete the installation. For more information on configuring TCP/IPv6 support, see the *LynxOS Networking Guide*.

## CHAPTER 5 Using installit

#### Introduction

This chapter provides instructions on using **installit** (the LynxOS native development installation utility) to install LynxOS onto native development system hard disks (including removable hard disks).

installit in included on the LynxOS ODE CD-ROM.

Before running installit, complete the appropriate installation checklist for the type of system on which LynxOS is to be installed (see "Basic Installation Overview" on page 8).

The installit utility follows these four stages:

- 1. Selection of installation parameters, such as the location of the installation medium, the hard disk partition onto which LynxOS is to be installed (*destination* media), networking, and other parameters
- 2. Selection of the development modules from which to install LynxOS
- 3. Installation of LynxOS onto the development system's hard disk
- 4. Reconfiguration of LynxOS boot parameters to boot from the development system's hard disk

After reconfiguring LynxOS to boot from the development system's hard disk, installit automatically reboots the system. After the system reboots, LynxOS is ready for application development, or installation of additional components.

#### **Backing Up Important Data**

LynxOS installation overwrites existing data on the disk onto which it is installed. Whether performing a new installation or an upgrade, be sure to back up important data. If upgrading LynxOS to a newer version, LynuxWorks recommends that the following files be backed up:

- /etc/passwd
- /etc/hosts
- /etc/fstab
- /etc/resolv.conf
- /net/rc.network
- /sys/cfg/pty.cfg
- /sys/lynx.os/CONFIG.TBL
- /sys/lynx.os/uparam.h
- Any custom files under /sys/dheaders/
- Any custom files under /sys/drivers/

#### installit Interface, Restart and Quit Commands

Because LynxOS is designed to be installed on a wide range of systems, installit does not assume that a mouse is available. All installit menus are text-based, assuming that a monitor and a keyboard are always available on the development system.

For ease of use, installit is *case insensitive*, accepting either lower case or upper case commands. To select a particular menu item, simply type in the item number or first letter of that item, then hit **Enter**.

While waiting for a menu selection to be made, installit displays the default action for the particular menu in square brackets, for example: [1]. To select the default action, simply press the Enter key.

installit menus are designed so that after selecting an item, the user is presented with a new menu of increasingly detailed information. The user may return to a previous or parent menu by keying in the **R** command and pressing **Enter**. On return to a previous menu, installit automatically selects the next menu item as the default option. In this manner, it is possible to navigate the entire installit menu tree.

Typing **Q** and then pressing **Enter** in most installit menus causes the utility to quit without installing any files. installit prints the following message:

\*\*\*\*\*\*\* Aborting Installation \*\*\*\*\*\*\*

installit can be restarted at any time by quitting, and then typing the **installit** command at the root prompt.

#### **Running installit**

#### Welcome Message

Insert the LynxOS ODE CD-ROM into the CD-ROM drive and boot the system.

# reboot

Run **installit** by simply entering the command **installit** at the prompt, then press **Enter**. On startup, installit displays the following message for all products:

Welcome to the LynxOS Installation Utility!
This script gathers all of the information needed to install LynxOS on your particular hardware. It obtains this information by presenting several menus for you to complete. If you are unsure about a menu option, please refer to the Installation Guide or choose the help option if one is available.
You may quit the installation by selecting 'Q' during any of the menus or by typing '<Control>-<C>' at any time. If installit is interrupted before successful completion, you will need to run it again.
IMPORTANT NOTE: Before proceeding with this installation, you should backup all user and data files on your system. If you have a previous version of LynxOS, refer to the Installation Guide for a list of some important files that should be backed up. Would you like to proceed with the installation? (y/n) [y]

Figure 5-1: Welcome Message

To terminate the installation, type the letter **n** then press the **Enter** key. Otherwise, simply press **Enter** to proceed with the installation.

**NOTE:** This initial screen is displayed on all LynxOS native development systems *except* PowerPC; see "PowerPC Initial Screen" below.

#### **PowerPC Initial Screen**

On PowerPC systems *only*, the Terminal Type Selection Menu (shown below) is the first screen displayed after running installit.

```
*** Terminal Type Selection Menu ***
Current terminal type: dumb
0) dumb terminal (dumb)
1) vt100 console (vt100at)
2) Wyse serial terminal (wyse50)
3) vt100 serial terminal
4) xterm (default mode of HyperTerm)
5) linux (default mode of MiniCom)
6) sun (default mode of TIP)
C)ontinue installation
Q)uit Installation
Enter option or new terminal type: [1]
```

Figure 5-2: PowerPC Terminal Type Selection

installit supports installation via a serial line console. The following terminal emulator programs can be used with installit:

- TIP for Solaris hosts
- MiniCom for Linux hosts
- HyperTerm for Windows hosts

Terminal emulator programs must be configured to use the serial connection in the 9600/N81 mode. The 9600/N81 mode assumes the following settings:

| baud rate | 9600 |
|-----------|------|
| parity    | No   |
| data bits | 8    |
| stop bit  | 1    |

Select the terminal and then enter option **C** to continue installation.

#### Main Menu

The installit Main Menu displays the following options:

```
*** Main Menu ***
1) Modify Default Values
2) Choose Products to Install
Please make sure the Default Values and Products to
install are correct before Beginning the Installation.
B)egin Installation
Q)uit Installation
Enter Option: [1]
```

Figure 5-3: Main Menu

For a typical installation, the user must verify that all default installation values are correct and choose the products to install before continuing. As such, it is best to navigate through all of the menus.

## Selecting the Distribution Media

The Modify Default Values Menu, shown below, allows the user to select the appropriate LynxOS installation media options. For instance, a CD-ROM drive can be connected to the system either through an IDE or SCSI interface.

```
*** Modify Default Values Menu ***
   1) Install From:
                                  IDE CD-ROM (ide.1)
   2) Install To:
                                 IDE Hard Disk (ide.0a)
   3) System Parameters:
                                  default
   4) Virtual Memory:
                                  no
      Swapfile name / size:
                                 N/A / N/A
   5) Device Drivers and
      Driver Related Features
   6) Date, Time and Time Zone
   0)uit Installation
   R)eturn to Previous Menu
Enter option: [1]
```

Figure 5-4: Modify Default Values Menu

The default installation device for LynxOS here is the IDE CD-ROM indicated by ide.1. If this is correct, press Enter, and continue with selecting the Install To: device. If unsure, select 1 to view the Install Media Selection Menu, shown below.

```
*** Install Media Selection Menu ***
Installing LynxOS from: IDE CD-ROM (ide.1)
1) SCSI Tape
2) SCSI CD-ROM
3) IDE CD-ROM
Q)uit Installation
R)eturn to Previous Menu
Enter Option: [3]
```

#### Figure 5-5: Installation Media Selection Menu

Enter the correct option for the device from which LynxOS is being installed.

**NOTE:** If an installation device type is not found on the machine, installit does not display a selection number next to it, thereby directing the user to the correct choice.

There are also several parameters that need to be entered for each LynxOS installation device.

After installation, installit prompts the user to return to the parent menu to continue with installation.

#### Installing from a SCSI Tape Device

After entering option 1 (SCSI Tape) from the Install Media Selection Menu, the SCSI Device Selection Menu displays the following options:

```
*** SCSI Device Selection Menu ***
SCSI Tape attached to ISA Adaptec AHA 1520/1522 (st1522.4)
1) Select SCSI Adapter: st1522.4 (ISA Adaptec AHA 1520/1522)
2) Select SCSI ID: 4
Select Partition: N/A
Q)uit Installation
R)eturn to Previous Menu
Enter Option: [1]
```

Figure 5-6: SCSI Device Selection Menu

#### Installing from a SCSI CD-ROM Device

After entering option 2 (SCSI CD-ROM) from the Install Media Selection Menu, the SCSI Device Selection Menu displays the following options:

```
*** SCSI Device Selection Menu ***
SCSI CD-ROM attached to PCI Adaptec AHA2940UW/2940U2W/2940UW
PRO/19160/29160/29160N (sdascsi.6)
1) Select SCSI Adapter: sdascsi. (PCI Adaptec
AHA2940UW/2940U2W/2940UW PRO/19160/29160/29160N)
2) Select SCSI ID: 6
Select Partition: N/A
Q)uit Installation
R)eturn to Previous Menu
Enter option: [1]
```

Figure 5-7: SCSI Device Selection Menu

#### Changing SCSI Adapter for x86 Systems

After entering 2 (SCSI CD-ROM) from the Install Media Selection Menu, the SCSI Device Selection Menu is displayed.

```
*** SCSI Device Selection Menu ***
SCSI CD-ROM attached to PCI Adaptec AHA2940UW/2940U2W/2940UW
PRO/19160/29160/29160N (sdascsi.6)
1) Select SCSI Adapter: sdascsi. (PCI Adaptec
AHA2940UW/2940U2W/2940UW PRO/19160/29160/29160N)
2) Select SCSI ID: 6
Select Partition: N/A
Q)uit Installation
R)eturn to Previous Menu
Enter option: [1]
```

Figure 5-8: SCSI Device Selection Menu (x86)

Enter option 1 to view or change SCSI Adapter settings. The SCSI Adapter Selection Menu displays the following options:

```
*** SCSI Adapter Selection Menu ***
Current SCSI adapter for SCSI CD-ROM: sdascsi. (sdascsi.6) PCI
Adaptec AHA2940UW/2940U2W/2940UW PRO/19160/29160/29160N
ISA Adaptec AHA1520/1522 (does not support CD-ROMs)
2) ISA Adaptec AHA1540/1542
3) PCI Adaptec AHA2940/2940W
4) PCI NCR 810/825/860/875
5) PCI Adaptec AHA2940UW/2940U2W/2940UW PRO/19160/29160/29160N
6) PCI NCR 896
Q)uit Installation
R)eturn to Previous Menu
Enter option: [5]
```

Figure 5-9: SCSI Adapter Settings (x86)

Enter the correct values and options on this screen.

## Changing SCSI Adapter for PowerPC Systems

After entering 2 from the Install Media Selection Menu, the SCSI Device Selection Menu is displayed the following options:

```
*** SCSI Device Selection Menu ***
SCSI CD-ROM attached to on-board SCSI (sdncr.6)
1) Select SCSI Adapter: sdncr. (on-board SCSI)
2) Select SCSI ID: 6
Select Partition: N/A
Q)uit Installation
R)eturn to Previous Menu
Enter Option: [1]
```

Figure 5-10: SCSI Device Selection Menu (PPC)

Enter option 1 to view or change SCSI Adapter settings; doing so displays the SCSI Adapter Selection Menu as follows:

```
*** SCSI Adapter Selection Menu ***
Current SCSI adapter for SCSI CD-ROM: sdncr. (sdncr.6)
    on board SCSI
1) on board SCSI
Q)uit Installation
R)eturn to Previous Menu
Enter option: [1]
```

Figure 5-11: SCSI Adapter Settings (PPC)

Enter the correct values and options on this screen, then return to the SCSI Device Selection Menu.

Once this is done, go to the section "Selecting ID for SCSI CD-ROM" on page 50 and continue.

#### Selecting ID for SCSI CD-ROM

Enter option 2 from the SCSI Device Selection Menu to view the SCSI ID Selection Menu, shown below.

```
*** SCSI ID Selection Menu ***
Current SCSI ID of SCSI CD-ROM connected to PCI Adaptec
AHA2940UW/2940U2W/2940UW PRO/19160/29160/29160N: 6 (sdncr.6)
0) SCSI ID 0
1) SCSI ID 1
2) SCSI ID 2
3) SCSI ID 2
3) SCSI ID 3
4) SCSI ID 4
5) SCSI ID 5
6) SCSI ID 6
Q)uit Installation
R)eturn to Previous Menu
Enter Option: [6]
```

Figure 5-12: SCSI ID Selection Menu

Enter the device ID of the SCSI CD-ROM drive. Now that the correct settings have been entered, return to the Modify Default Values Menu.

## Installing from IDE CD-ROM

After entering option 3 (IDE CD-ROM) from the Install Media Selection Menu, the IDE Device Selection Menu displays the following options:

```
*** IDE Device Selection Menu ***
IDE CD-ROM attached to (E)IDE controller (ide.1)
1) Select IDE Adapter: ide. ((E)IDE controller)
2) Select IDE ID: 1
Select Partition: N/A
Q)uit Installation
R)eturn to Previous Menu
Enter Option: [1]
```

Figure 5-13: SCSI ID Selection Menu

#### Selecting IDE Adapter

Enter option 1 tin the IDE Device Selection Menu to view or change the IDE Adapter settings on the IDE Adapter Selection Menu, which follows.

```
*** IDE Adapter Selection Menu ***
Current Adapter for IDE-CDROM: (ide.0) (E)IDE controller
1) (E)IDE controller
Q)uit Installation
R)eturn to Previous Menu
Enter Option: [1]
```

Figure 5-14: IDE Adapter Selection

installit supports only one IDE adapter.

#### Selecting IDE Device ID

Choose option 2 from the IDE Device Selection Menu to enter the IDE device ID from the IDE ID Selection Menu, shown below.

```
*** IDE ID Selection Menu ***
Current ID of IDE CD-ROM connected to (E)IDE controller: 0 (ide.0)
0) Primary IDE controller, Master drive
1) Primary IDE controller, Slave drive
2) Secondary IDE controller, Master drive
3) Secondary IDE controller, Slave drive
Q)uit Installation
R)eturn to Previous Menu
Enter option: [0]
```

Figure 5-15: IDE ID Number Selection

IDE IDs 0 and 1 refer to the primary IDE adapter master and slave devices, respectively. IDE IDs 2 and 3 refer to the secondary IDE adapter (not present on all systems) master and slave devices, respectively.

Now that the correct CD-ROM IDE settings have been entered or verified, return to the **Modify Default Values Menu** on the development system, then see "Selecting the Destination Media" on page 52.

## Selecting the Destination Media

Selecting the LynxOS destination media is similar to selecting the LynxOS installation device. Return to the **Modify Default Values Menu**, shown below, and enter option **2**.

| *** Modify Default Values Menu                                                                                                    | * * *                                                                      |
|----------------------------------------------------------------------------------------------------|----------------------------------------------------------------------------|
| <ol> <li>Install From:</li> <li>Install To:</li> <li>System Parameters:</li> <li>Virtual Memory:<br/>Swapfile name / size:</li> <li>Device Drivers and<br/>Driver Related Features</li> <li>Date, Time and Time Zone</li> </ol> | IDE CD-ROM (ide.1)<br>IDE Hard Disk (ide.0a)<br>default<br>no<br>N/A / N/A |
| Q)uit Installation<br>R)eturn to Previous Menu<br>Enter option: [2]                                                                                                    |                                                                            |

#### Figure 5-16: Modify Default Values Menu

After entering option 2, the Installation Target Selection Menu is displayed.

```
*** Installation Target Selection Menu ***
Installing LynxOS to: IDE Hard Disk (ide.0a)
1) SCSI Hard Disk
2) IDE Hard Disk
Q)uit Installation
R)eturn to Previous Menu
Enter Option: [2]
```

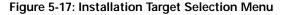

Enter the option that is correct for the development system onto which LynxOS is to be installed. There are two installation media options:

- SCSI Hard Disk: go to "Installing onto SCSI Hard Disk for x86" on page 53 and "Installing onto SCSI Hard Disk for PPC" on page 54 for more information. Then read "Partitioning SCSI Devices (x86 or PPC)" on page 56.
- *IDE Hard Disk*: go to "Installing onto IDE Disk" on page 58 for more information.

#### Installing onto SCSI Hard Disk for x86

After entering 1 from the Installation Target Selection Menu, the SCSI Device Selection Menu displays the following options:

```
*** SCSI Device Selection Menu ***
SCSI Hard Disk attached to on-board SCSI (sdncr.0a)
1) Select SCSI Adapter: sdncr. (PCI NCR 810/825)
2) Select SCSI ID: 0
3) Select Partition: a
Q)uit Installation
R)eturn to Previous Menu
Enter Option: [1]
```

Figure 5-18: SCSI Device Selection Menu (x86)

Enter option 1 in the SCSI Device Selection Menu to view or change SCSI Adapter settings on the SCSI Adapter Selection Menu, shown below.

```
*** SCSI Adapter Selection Menu ***
Current SCSI adapter for SCSI Hard Disk: sdl522. (sdl522.0a)
        ISA Adaptec AHA1520/1522
1) ISA Adaptec AHA1540/1542
2) ISA Adaptec AHA1540/1542
3) PCI Adaptec AHA2940/2940W
4) PCI NCR 810/825
Q)uit Installation
R)eturn to Previous Menu
Enter option: [1]
```

Figure 5-19: SCSI Adapter Selection Menu (x86)

The user must enter the correct values and options for the LynxOS destination hard disk, and then return to the SCSI Device Selection Menu.

Enter option 2 on the SCSI Device Selection Menu to view the SCSI ID Selection Menu, shown below.

```
*** SCSI ID Selection Menu ***
Current SCSI ID of SCSI Hard Disk connected to
        PCI NCR 810/825: 0 (sdncr.0a)
0) SCSI ID 0
1) SCSI ID 1
2) SCSI ID 2
3) SCSI ID 2
3) SCSI ID 3
4) SCSI ID 4
5) SCSI ID 5
6) SCSI ID 6
Q)uit Installation
R)eturn to Previous Menu
Enter Option: [0]
```

Figure 5-20: SCSI ID Selection Menu (x86)

Enter the destination SCSI hard disk's ID, then return to the SCSI Device Selection Menu.

#### Installing onto SCSI Hard Disk for PPC

After entering 1 from the Installation Target Selection Menu, the SCSI Device Selection Menu displays the following:

```
*** SCSI Device Selection Menu ***
SCSI Hard Disk attached to on-board SCSI (sdncr.0b)
1) Select SCSI Adapter: sdncr. (On-board SCSI)
2) Select SCSI ID: 0
3) Select Partition: b
Q)uit Installation
R)eturn to Previous Menu
Enter Option: [1]
```

Figure 5-21: SCSI Device Selection Menu (PPC)

Enter option 1 in the Installation Target Selection Menu to view or change SCSI Adapter settings on the SCSI Adapter Selection Menu, shown below.

Figure 5-22: SCSI ID Selection Menu (PPC)

The user needs to enter the correct values and options for the LynxOS destination device, then return to the SCSI Device Selection Menu.

Enter option 2 to view the SCSI ID Selection Menu, shown below.

```
*** SCSI ID Selection Menu ***
Current SCSI ID of SCSI Hard Disk connected to
        On-board SCSI: 0 (sdncr.0b)
0) SCSI ID 0
1) SCSI ID 1
2) SCSI ID 2
3) SCSI ID 3
4) SCSI ID 3
4) SCSI ID 4
5) SCSI ID 5
6) SCSI ID 6
Q)uit Installation
R)eturn to Previous Menu
Enter Option: [0]
```

Figure 5-23: SCSI ID Selection Menu (PPC)

Enter the destination hard disk's SCSI ID, then return to the SCSI Device Selection Menu.

#### Partitioning SCSI Devices (x86 or PPC)

Enter option 3 in the SCSI Device Selection Menu to view partitions. If the entered disk exists and partitions have already been created, the Partition Configuration Menu displays the following:

```
*** Partition Configuration Menu ***
Current partition: 2 (b) (sdnor.2b)
0) Partition Info
    Partition 1 (a) (This partition is reserved for booting)
2) Partition 2 (b) 9) Partition 9 (i)
3) Partition 3 (c) 10) Partition 10 (j)
4) Partition 4 (d) 11) Partition 11 (k)
5) Partition 5 (e) 12) Partition 12 (1)
6) Partition 6 (f) 13) Partition 13 (m)
7) Partition 7 (g) 14) Partition 14 (n)
8) Partition 8 (h) 15) Partition 15 (o)
16) Create/Modify Disk Partitions
Q)uit Installation
R)eturn to Previous Menu
Enter option: [2]
```

Figure 5-24: SCSI Partition Configuration Menu

If the selected disk exists, users can view the partition info by selecting option **0**. For example:

| Space Available  |            | total | blocks | (mb)  | largest hole blocks (mb) |
|------------------|------------|-------|--------|-------|--------------------------|
| base partitions: |            |       | 336 (  | 0.16) | 336 ( 0.16)              |
| extended pa      | rtition d: |       | 0 (    | 0.00) | 0 ( 0.00)                |
| Partition        | Boot       | Megal | oytes  | Id    | Symbolic Name            |
| a                | *          | 0     | .07    | 65    | (PowerPC boot partition) |
| b                |            | 999   | .98    | 64    | (LynxOS)                 |
| C                |            | 1000  | .00    | 64    | (LynxOS)                 |
| d                |            | 6748  | .00*   | 5     | (DOS Extended)           |
| e                |            | 499   | .98    | 64    | (LynxOS)                 |
| f                |            | 499   | .98    | 64    | (LynxOS)                 |
| g                |            | 499   | .98    | 64    | (LynxOS)                 |
| h                |            | 499   | .98    | 64    | (LynxOS)                 |
| i                |            | 499   | .98    | 64    | (LynxOS)                 |
| j                |            | 499   | .98    | 64    | (LynxOS)                 |
| k                |            | 499   | .98    | 64    | (LynxOS)                 |
| 1                |            | 499   | .98    | 64    | (LynxOS)                 |
| m                |            | 499   | .98    | 64    | (LynxOS)                 |
| n                |            | 499   | .98    | 64    | (LynxOS)                 |
| 0                |            | 1747  | .98    | 64    | (LynxOS)                 |
|                  |            |       |        |       |                          |

Figure 5-25: SCSI Partition Information

**NOTE:** On the PowerPC, partition 1 (a) is reserved for booting.

To create or modify a disk partition, select option 16.

```
*** Disk Partitioning Menu ***
Modify partitions on SCSI Hard Disk (sdncr.0)
DISK PARTITIONING DESTROYS ALL DATA ON THE MODIFIED PARTITIONS!
1) Modify current partitioning (using mkpart)
2) Use default partitioning
partition 1 (a): entire disk
H)elp
Q)uit Installation
R)eturn to Previous Menu
Enter Option: [R]
```

Figure 5-26: Disk Partition Menu

If the user enters option 1 to modify or create new partitions, installit invokes **mkpart**. For additional information on using mkpart, see "mkpart(1) man page" on page 127.

**NOTE:** The boot partition on SCSI disks cannot be greater than 1 GB. If your SCSI hard disk is greater than 1 GB, it must be divided into two or more partitions.

Now that the correct partition settings have been entered or verified, return to the **Modify Default Values Menu** on the development system, then see "Setting System Parameters" on page 62.

#### Installing onto IDE Disk

After entering option 2 from the Installation Target Selection Menu, the IDE Device Selection Menu displays the following options:

```
*** IDE Device Selection Menu ***
IDE Hard Disk attached to (E)IDE controller (ide.0a)
1) Select IDE Adapter: ide. ((E)IDE controller)
2) Select IDE ID: 0
3) Select Partition: a
Q)uit Installation
R)eturn to Previous Menu
Enter Option: [1]
```

Figure 5-27: IDE Device Selection Menu

#### **Changing IDE Adapter**

Enter option 1 on the IDE Device Selection Menu to view or change IDE Adapter settings. The IDE Adapter Selection Menu appears, as shown below, confirming the selection.

```
*** IDE Adapter Selection Menu ***
Current Adapter for IDE-CDROM:(ide.0) (E)IDE controller
1) (E)IDE controller
Q)uit Installation
R)eturn to Previous Menu
Enter Option: [1]
```

Figure 5-28: IDE Adapter Selection Menu

installit supports only one IDE adapter; press the Enter key to select option 1.

#### **IDE Device ID**

Select 2 from the IDE Device Selection Menu to display the IDE ID Selection Menu, shown below.

```
*** IDE ID Selection Menu ***
Current ID of IDE Hard Disk connected to (E)IDE controller: 0
    (ide.0a)
0) Primary IDE controller, Master drive
1) Primary IDE controller, Slave drive
2) Secondary IDE controller, Master drive
3) Secondary IDE controller, Slave drive
Q)uit Installation
R)eturn to Previous Menu
Enter option: [0]
```

Figure 5-29: IDE ID Selection Menu

Device IDs 0 and 1 refer to the primary IDE adapter master and slave devices, respectively. Device IDs 2 and 3 refer to the secondary IDE adapter (not present on all systems) master and slave devices, respectively.

Enter the device ID of the destination hard disk.

#### Partitioning an IDE Disk

Return to the IDE Device Selection Menu and enter option 3 to view partitions. If the selected disk exists and partitions have already been created, the Partition Configuration Menu displays partition information, as shown below.

```
*** Partition Configuration Menu ***
Current partition: 1 (a) (ide.0a)
0) Partition Info
1) Partition 1 (a)
2) Partition 2 (b) 9) Partition 9 (i)
3) Partition 3 (c) 10) Partition 10 (j)
4) Partition 4 (d) 11) Partition 11 (k)
5) Partition 5 (e) 12) Partition 12 (l)
6) Partition 6 (f) 13) Partition 13 (m)
7) Partition 7 (g) 14) Partition 14 (n)
8) Partition 8 (h) 15) Partition 15 (o)
16) Create/Modify Disk Partitions
Q)uit Installation
R)eturn to Previous Menu
Enter option: [1]
```

Figure 5-30: IDE Partition Configuration Menu

If the selected disk exists, users can view its partition info by selecting option **0**. For instance:

```
Current partitions:

Space Available total blocks (mb) largest hole blocks (mb)

base partitions: 10080 ( 4.92) 10080 ( 4.92)

Partition Boot Megabytes Id Symbolic Name

a * 7000.84 64 (LynxOS)

b 7000.88 64 (LynxOS)

c 5551.88 64 (LynxOS)

d 15.75 64 (LynxOS)

Press <Enter> to continue:
```

Figure 5-31: IDE Partition Information

**NOTE:** In some instances, partition information may also be automatically displayed, followed by partition configuration choices.

Selecting option 16 from the Partition Configuration Menu displays the Disk Partitioning Menu.

```
*** Disk Partitioning Menu ***
Modify partitions on IDE Hard Disk (ide.0)
DISK PARTITIONING DESTROYS ALL DATA ON THE MODIFIED PARTITIONS!
1) Modify current partitioning (using mkpart)
2) Use default partitioning
    partition 1 (a): entire disk
H)elp
Q)uit Installation
R)eturn to Previous Menu
Enter option: [R]
```

Figure 5-32: IDE Disk Partitioning Menu

Enter option 1 to modify or create new partitions. installit invokes **mkpart**. For additional information on using mkpart, see "mkpart(1) man page" on page 127.

**NOTE:** The boot partition on IDE disks must be located starting in the first 8 GB (0 to 8 GB) of storage space in the hard disk.

Now that the correct partition settings have been entered or verified, return to the **Modify Default Values Menu** on the development system, and see "Setting System Parameters" on page 62.

# **Setting System Parameters**

To set the system parameters, return to the Modify Default Values Menu, shown below, and enter option 3.

```
*** Modify Default Values Menu ***
1) Install From: IDE CD-ROM (ide.1)
2) Install To: IDE Hard Disk (ide.0a)
3) System Parameters: default
4) Virtual Memory: no
Swapfile name / size: N/A / N/A
5) Device Drivers and
Driver Related Features
6) Date, Time and Time Zone
Q)uit Installation
R)eturn to Previous Menu
Enter option: [3]
```

Figure 5-33: Modify Default Values Menu

After entering 3, the System Parameter Configuration Menu displays the following:

```
*** System Parameter Configuration Menu ***
Current System Parameters: default
1) Default values
2) Development System Values (requires at least 10MB RAM)
Q)uit Installation
R)eturn to Previous Menu
Enter Option: [1]
```

Figure 5-34: System Parameter Configuration Menu

The **Default values** are recommended for most LynxOS installations. If LynxOS is going to be used for software development and debugging, the **Development Systems Values** option is recommended. As noted in the menu, the development system values require at least 10 MB of memory (RAM).

# **Setting Virtual Memory Options**

To set or verify the virtual memory (swap file system) options, the user must return to the **Modify Default Values Menu**, shown below.

```
*** Modify Default Values Menu ***
1) Install From: IDE CD-ROM (ide.1)
2) Install To: IDE Hard Disk (ide.0a)
3) System Parameters: default
4) Virtual Memory: no
Swapfile name / size: N/A / N/A
5) Device Drivers and
Driver Related Features
6) Date, Time and Time Zone
Q)uit Installation
R)eturn to Previous Menu
Enter option: [4]
```

Figure 5-35: Modify Default Values Menu

All LynxOS processes and threads run in virtual memory, that is, addressing is virtual and is mapped to the underlying physical RAM by the system's memory management unit (MMU).

LynxOS also supports demand-paged virtual memory (sometimes just called "virtual memory"). When demand-paging is not enabled, the number of simultaneously executable processes is limited by the amount of available physical RAM. When demand-paging is enabled, LynxOS (as needed and on demand) clears up physical RAM to make room for more processes. To do this, LynxOS copies pages of RAM to the *swapfile* residing on a hard disk or any other mass storage device. When these pages are needed again, LynxOS makes space for them in physical RAM (by *paging out* other pages) and *paging in* the needed pages.

For most embedded applications, demand-paging *should not* be enabled. The main reason for this is to avoid performance penalties associated with paging in and paging out of required pages of memory. Demand paging is *disabled by default*.

To enable or disable demand-paging, enter option 4 from the Modify Default Values Menu, which displays the Virtual Memory Configuration Menu as follows:

```
*** Virtual Memory Configuration Menu ***
1) Install Virtual Memory: no
Swapfile type: N/A
Swapfile name: N/A
Size: N/A
Q)uit Installation
R)eturn to Previous Menu
Enter option: [1]
```

Figure 5-36: Virtual Memory Configuration Menu, disabled

To enable demand paging, enter option **1**. This option acts as a toggle switch for enabling/disabling demand paging.

**NOTE:** The swapfile type, swapfile name, and size *cannot* be modified until demand paging is enabled.

Entering 1 on the Virtual Memory Configuration Menu, shown below, toggles demand-paged virtual memory. When it is enabled, the menu allows the user to select virtual memory type, name, and size parameters.

```
*** Virtual Memory Configuration Menu ***
1) Install Virtual Memory: yes
   Swapfile type: Contiguous File
   Swapfile name: /.swap
   Size: 32M
   Q)uit Installation
   R)eturn to Previous Menu
Enter option: [1]
```

#### Figure 5-37: Virtual Memory Configuration Menu, enabled

There are two swapfile types supported by LynxOS:

- A contiguous file created in the root file system To select this option, enter 1 (Contiguous File) on the Swapfile Type Menu.
- A separate disk partition that is used *only* for swapping (paging) pages in and out. To select this option, enter 2 (Raw Partition) on the Swapfile Type Menu.

# **Virtual Memory Contiguous File Settings**

To change the swapfile name, enter option **3** in the **Virtual Memory Configuration** Menu. The following is displayed:

```
*** Swapfile Name Menu ***
Current Swapfile Name: /.swap
Q)uit Installation
R)eturn to Previous Menu
Enter option or New Swapfile Name: [/.swap]
```

Figure 5-38: Swapfile Name Menu

To change the name of the file, simply key in the new swapfile name in the Enter option or New Swapfile Name: field.

To change the swapfile size, enter option 4 from the Virtual Memory Configuration Menu. Doing this displays the Swapfile Size Configuration Menu, shown below.

```
*** Swapfile Size Configuration Menu ***
Current Swapfile Size: 32M
H)elp
Q)uit Installation
R)eturn to Previous Menu
Enter option or Swapfile size: [32M]
```

#### Figure 5-39: Swapfile Size Configuration Menu

To change the swapfile size, simply enter the new Swapfile size at the Enter option or Swapfile size: prompt. For help on this topic, enter the H option. In most cases, setting the swapfile size to twice the amount of physical RAM provides optimal performance. For systems running large applications, such as X Windows-based applications, additional swap space may be required.

Return to the **Modify Default Values Menu** on the development system, and see "Configuring Device Driver Parameters" on page 67.

## **Virtual Memory Raw Partition Settings**

After selecting raw swapfile type from the Swapfile Type Menu, the Virtual Memory Configuration Menu displays the following information:

```
*** Virtual Memory Configuration Menu ***
1) Install Virtual Memory: yes
2) Swapfile type: Raw Partition
3) Swapfile device: ide.0b
    Size: N/A
Q)uit Installation
R)eturn to Previous Menu
Enter Option: [3]
```

Figure 5-40: Virtual Memory Configuration Menu

The swapfile partition *must not* be the same as the LynxOS installation partition. To change the swapfile partition, enter option **3** the Virtual Memory Configuration Menu. Doing this displays the Swap Partition Menu, as shown below.

```
*** Swap Partition Menu ***
Current Swap Partition: IDE Hard Disk (ide.0b)
1) SCSI Hard Disk
2) IDE Hard Disk
Q)uit Installation
R)eturn to Previous Menu
Enter Option: [2]
```

#### Figure 5-41: Swap Partition Menu

Selecting swap partition is identical to selecting the installation partition; see the following sections depending on the development system: "Installing onto SCSI Hard Disk for x86" on page 53, "Installing onto SCSI Hard Disk for PPC" on page 54, "Installing onto IDE Disk" on page 58.

Return to the **Modify Default Values Menu** on the development system, then see "Configuring Device Driver Parameters" below.

# **Configuring Device Driver Parameters**

To configure device driver parameters, enter option 5 on the Modify Default Values Menu:

```
*** Modify Default Values Menu ***
1) Install From: IDE CD-ROM (ide.1)
2) Install To: IDE Hard Disk (ide.0a)
3) System Parameters: default
4) Virtual Memory: no
Swapfile name / size: N/A / N/A
5) Device Drivers and
Driver Related Features
6) Date, Time and Time Zone
Q)uit Installation
R)eturn to Previous Menu
Enter option: [5]
```

#### Figure 5-42: Modify Default Values Menu

After entering option 5, the Modify Device Driver/Driver Related Features Menu displays the following:

```
*** Modify Device Driver / Driver Related Features Menu ***
1) Networking
2) PS2 Compatible Mouse Driver: no
Q)uit Installation
R)eturn to Previous Menu
Enter Option: [1]
```

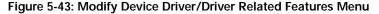

To install a PS2 compatible mouse, enter option **2**; see "Selecting a PS2 Mouse" on page 72. If networking parameters need to be configured, see "Configuring Networking Parameters" below.

#### **Configuring Networking Parameters**

To configure networking parameters, enter option 1 from the Modify Device Driver/ Driver Related Features Menu. installit allows for choosing the primary ethernet interface, IP address configuration, setting the host name, and provides the option to install NFS.

**NOTE:** The default options are *not* suitable; at a minimum the IP address needs to be changed. In addition, the default Ethernet interface may not be correct.

The second and subsequent network devices (or devices not shown here) cannot be configured from installit and must be added after installation, either by running the /usr/bin/Install.tcpip script, or manually, after the addition of appropriate device drivers.

After entering 1 from the Modify Device Driver/Driver Related Features Menu, the Modify Networking Default Values Menu displays the following:

```
*** Modify Networking Default Values Menu ***
1) Network Interfaces
Ethernet Card: SMC EtherPower (epic0)
2) TCP/IP: yes
Hostname / IP Address: lynxdemo / 10.0.0.1
3) NFS: yes
NFS Server / File Locking: yes / yes
NFS Client / Client Cache: yes / yes
Q)uit Installation
R)eturn to Previous Menu
Enter Option: [1]
```

Figure 5-44: Modify Networking Default Values Menu

To select a network interface card, enter option 1. To enable/disable TCP/IP, or to change the host name or IP address, enter option 2. To enable/disable NFS and to change NFS parameters, enter option 3.

#### Selecting an Ethernet Card (x86)

To select an Ethernet card on x86 development systems, enter option 1 on the Ethernet Adapter Selection Menu.

**NOTE:** Option 1 corresponds to a default value. Select it anyway for a list of available options.

```
*** Ethernet Adapter Selection Menu ***
    Current ethernet adapter: SMC EtherPower (epic0)
    0) None
    1) WD/SMC Elite
    2) SMC Elite Ultra
    3) 3Com 3C509
    4) 3Com 3C579
    5) SMC EtherPower
    6) AMD Am79C970A
    7) SMC EtherPower II
    8) NE2000 compatible
    9) Intel 82558 Pro
    10) 3Com 3C900,3C905,3C905B
    11) 3Com 3C589
    12) Intel 8254X
    Q)uit Installation
    R)eturn to Previous Menu
Enter option: [5]
```

Figure 5-45: Ethernet Adapter Selection Menu (x86)

The list of Ethernet Adapters displays supported chips and/or cards/card series.

Enter the appropriate Ethernet adapter, then return to the **Modify Networking Default Values Menu** on the development system to continue configuring the appropriate network parameters.

# Selecting an Ethernet Card (PPC)

To select an Ethernet card on PPC development systems, enter option 1 on the Ethernet Adapter Selection Menu.

```
*** Ethernet Adapter Selection Menu ***
Current ethernet adapter: dec21040 / SMC EtherPower (dec0)
0) None
1) dec21040 / SMC EtherPower
2) Am79c970 / AMD Am79C970A
3) PowerQUICC SCC1 (821/860 only)
4) Intel 82558 Pro
0)uit Installation
R)eturn to Previous Menu
Enter option: [1]
```

Figure 5-46: Ethernet Adapter Selection Menu

Enter the appropriate Ethernet adapter, then return to the **Modify Networking Default Values Menu** on the development system to continue configuring network parameters as appropriate.

#### **Configuring TCP/IP**

To configure TCP/IP parameters, enter option 2 on the Modify Networking Default Values Menu. This displays the TCP/IP Configuration Menu as follows:

```
*** TCP/IP Configuration Menu ***
1) Install TCP/IP: yes
2) Hostname: lynxdemo
3) IP Address: l0.0.0.1
Q)uit Installation
R)eturn to Previous Menu
Enter Option: [2]
```

#### Figure 5-47: TCP/IP Configuration Menu

TCP/IP is enabled by default. To toggle TCP/IP, enter option 1.

**NOTE:** Changing the host name or the IP address is not permitted by installit unless TCP/IP is enabled.

#### Setting Host Name

To change the host name, enter option 2 on the TCP/IP Configuration Menu. Doing this displays the Hostname Configuration Menu as follows:

```
*** Hostname Configuration Menu ***
Current Hostname: lynxdemo
H)elp
Q)uit Installation
R)eturn to Previous Menu
Enter option or new Hostname: [lynxdemo]
```

#### Figure 5-48: Hostname Configuration Menu

To change the host name, key in the name, then press Enter.

## **Configuring IP Address**

After entering the host name, return to the TCP/IP Configuration Menu and enter option 3. Doing this displays the IP Address Configuration Menu, shown below.

```
*** IP Address Configuration Menu ***
Current IP Address: 10.0.0.1
H)elp
Q)uit Installation
R)eturn to Previous Menu
Enter option or new IP address: [10.0.0.1]
```

Figure 5-49: IP Address Configuration Menu

To change the IP address, simply type the new IP address and press Enter.

After completing the TCP/IP configuration, return to the Modify Networking Default Values Menu.

**NOTE:** Any special netmask requirements must be added after installation. This is typically done by creating a /net/rc.local file and inserting appropriate **ifconfig** commands into it.

**NOTE:** The user may also install TCP/IP but configure networking parameters (host name, IP address) after installation using DHCP, for example.

# **Configuring NFS**

To configure NFS, enter option **3**, which brings up the NFS Configuration Menu, as shown below.

```
*** NFS Configuration Menu ***
1) Install NFS: yes
2) Enable Server: yes
3) Enable Client: yes
4) Enable Client Cache: yes
5) Enable File Locking: yes
Q)uit Installation
R)eturn to Previous Menu
Enter Option: [2]
```

Figure 5-50: NFS Configuration Menu

NFS installation is *enabled by default*. To enable or disable NFS, enter option 1. If NFS installation is disabled, installit does not permit the other NFS parameters to be changed. To enable or disable any of the other parameters (assuming NFS is enabled), simply enter the appropriate option and press Enter.

If Enable Server and Enable Client are both disabled, installit automatically disables Install NFS:.

#### Selecting a PS2 Mouse

To select a PS2 mouse, choose option 2 from the Modify Device Driver/Drive Related Features Menu. This toggles the PS2 mouse selection.

```
**** Modify Device Driver/ Driver Related Features Menu ****
1) Networking
2) PS2 compatible Mouse Driver: yes
Q)uit Installation
R)eturn to Previous Menu
Enter Option [R].
```

Figure 5-51: Selecting PS2 Mouse

#### Setting Date, Time and Time Zone

To set or verify the date, time and time zone values, return to the Modify Default Values Menu and select option 6.

```
*** Modify Default Values Menu ***
                                  IDE CD-ROM (ide.1)
   1) Install From:
   2) Install To:
                                   IDE Hard Disk (ide.0a)
                                   default
   3) System Parameters:
                                  no
   4) Virtual Memory:
      Swapfile name / size:
                                  N/A / N/A
   5) Device Drivers and
     Driver Related Features
   6) Date, Time and Time Zone
   Q)uit Installation
   R)eturn to Previous Menu
Enter option: [6]
```

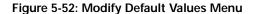

The following menu is displayed.

```
*** Modify Date, Time and Time Zone Menu ***
1) Date: 2001/10/31
2) Time: 05:28:40
3) Use TZ environment variable: no
4) Time Zone: 480 minutes east(-)/west(+) of
Greenwich
5) Daylight Savings Type: 1 (USA)
Q)uit Installation
R)eturn to Previous Menu
Enter option: [1]
```

Figure 5-53: Modify Date, Time, and Time Zone Menu

Enter option 1 to modify the date. Note that the date is in the format YYYY/MM/DD.

```
*** Modify Date Menu ***
Current date: 2001/10/31
Q)uit Installation
R)eturn to the previous menu
Enter a new date: [2001/10/31]
```

Figure 5-54: Modify Date Menu

After changing the date, return to the Modify Date, Time and Time Zone Menu and select option 2 to enter a new time. New time should be entered in a 24 hour clock.

```
*** Modify Time Menu ***
Current time: 05:44:48
Q)uit Installation
R)eturn to Previous Menu
Enter a new time: [05:44:48]
```

Figure 5-55: Modify Time Menu

There are two ways to set a time zone. One way (default) is to use a value of minutes east (-) or west (+) of Greenwich Mean Time and setting a daylight savings type. The second way is to use the TZ environment variable. To enable or disable use of the TZ environment variable, select option **3** from the Modify Date,

Time and Time Zone Menu. The Modify Date, Time and Time Zone Menu changes appropriately.

```
*** Modify Date, Time and Time Zone Menu ***
1) Date: 2001/10/31
2) Time: 06:42:53
3) Use TZ environment variable: yes
4) TZ environment variable: PST8PDT9,M4.1.0/02:00:00,M10.5.0/02:00:00
Q)uit Installation
R)eturn to Previous Menu
Enter option: [4]
```

Figure 5-56: Modify Date, Time and Time Zone Menu, TZ enabled

| 1) Date:                                       | 2001/10/31                     |
|------------------------------------------------|--------------------------------|
| 2) Time:                                       | 05:28:40                       |
| <ol><li>Use TZ environment variable:</li></ol> | no                             |
| 4) Time Zone:                                  | 480 minutes east(-)/west(+) of |
| Greenwich                                      |                                |
| 5) Daylight Savings Type:                      | 1 (USA)                        |
| Q)uit Installation                             |                                |
| R)eturn to Previous Menu                       |                                |

Figure 5-57: Modify Date, Time and Time Zone Menu, GMT enabled

To set the time zone using the default way, select option **4** from the **Modify Date**, **Time and Time Zone Menu** when use of the TZ environment variable is turned off. The following menu is displayed.

```
*** Modify Time Zone Menu ***
Current time zone: 480 Minutes east (-) or west (+) of Greenwich
1) 720 KJT (Kwajalein Is.)
2) 660 SST (Samoa)
19) -210 IT (Iran)
3) 600 HST (US Hawaii)
20) -240 SMT (Asia: Seychelles)
4) 540 AKST/AKDT (US Alaska)
21) -270 AFT (Afghanistan)
5) 480 PST/PDT (US Pacific)
22) -300 PKT (Asia: Pakistan)
6) 420 MST/MDT (US Mountain)
23) -330 IST (India)
7) 360 CST/CDT (US Central)
24) -345 NPT (Nepal)
8) 300 EST/EDT (US Eastern)
25) -360 NSK/NSD (Asia: Bangladesh)
9) 240 AST/ADT (Atlantic)
26) -390 BMT (Burma)
10) 210 NST (Newfoundland)
27) -420 ISK/ISD (Asia: China)
11) 180 WGT/WGT DST (Western Greenland)
28) -480 WST (Western Australia)
12) 120 MGT/MGT DST (Middle Greenland)
29) -540 JST (Asia: Japan)
13) 60 EGT/EGT DST (Eastern Greenland)
31) -570 CST (Central Australia)
14) 0 WET/WET DST (Western Europe)
32) -600 EST (Eastern Australia)
16) -60 MET/MET DST (Middle Europe)
33) -660 PSK/PSD (Asia: E Russia)
17) -120 EET/EET DST (Eastern Europe)
34) -720 NZST/NZDT (New Zealand)
Q)uit Installation
R)eturn to Previous Menu
Enter option or new time zone as minutes east(-)/west(+) of Greenwich:
[480]
```

Figure 5-58: Modify Time Zone Menu

After changing the time zone, return to the Modify Date, Time and Time Zone Menu and select option 5 to select daylight savings type. The Modify Daylight Savings Type Menu is shown.

```
*** Modify Daylight Savings Type Menu ***
Current daylight savings type: 1 (USA)
0) None
1) USA
2) Australia
3) Eastern Europe
4) Central Europe
5) Western Europe
Q)uit Installation
R)eturn to Previous Menu
Enter option: [1]
```

Figure 5-59: Modify Daylight Savings Type Menu

To set the time zone using the TZ environment variable, select option 4 from the **Modify Date**, **Time and Time Zone Menu** when the TZ environment variable is enabled.

```
*** Modify Date, Time and Time Zone Menu ***
1) Date: 2001/10/31
2) Time: 06:42:53
3) Use TZ environment variable: yes
4) TZ environment variable: PST8PDT9,
M4.1.0/02:00:00,M10.5.0/02:00:00
Q)uit Installation
R)eturn to Previous Menu
Enter option: [4]
```

Figure 5-60: Modify Date, Time and Time Zone Menu, TZ enabled

The following menu is used to configure the TZ environment variable.

```
*** Modify TZ Environment Variable Menu ***
   Current TZ variable: PST8PDT9, M4.1.0/02:00:00, M10.5.0/02:00:00
   0) Select from predefined TZ variables
   1) Standard Time Zone Name:
                                           PST
   2) Standard Offset from GMT:
                                           8
   3) Daylight Savings Time Zone Name:
                                          PDT
   4) Daylight Savings Offset From GMT: 9
   5) Start Date:
                                          M4.1.0 (first Sunday in
April)
   6) Start Time:
                                            02:00:00
                                           M10.5.0 (last Sunday in
   7) End Date:
October)
                                           02:00:00
   8) End Time:
   H)elp
   Q)uit Installation
   R)eturn to Previous Menu
Enter option: [0]
```

Figure 5-61: Modify TZ Environment Variable

To select from predefined TZ variables, select option 0 from the Modify TZ Environment Variable Menu.

```
*** Select Predefined TZ Environment Variable ***
    Current TZ area:
                        US (Pacific)
    Current TZ variable: PST8PDT9, M4.1.0/02:00:00, M10.5.0/02:00:00
1) US (Hawaii)
TG (Alaska)
                   14) Russia (Kaliningrad) 27) Australia(Western)
                   15) Russia (Moscow) 28) Australia(Central)
                   16) Russia (Samara)
3) US (Pacific)
                                               29) Australia(Eastern)
4) US (Mountain)
                    17) Russia (Yekaterinburg) 30) Asia (Japan)
                   18) Russia (Omsk)
5) US (Central)
                                               31) Asia (China)
                   19) Russia (Novosibirsk)
6) US (Indiana)
                                                32) Asia (Hong Kong)
                   20) Russia (Krasnoyarsk) 33) Asia (Korea)
7) US (Eastern)
                                              34) Asia (India)
8) UK (London)
                   21) Russia (Irkutsk)
9) UK (Belfast) 22) Russia (Yakutsk)
10) UK (Dublin) 23) Russia (Vladivostok)
11) Europe (Western) 24) Russia (Magadan)
12) Europe (Central) 25) Russia (Kamchatka)
13) Europe (Eastern) 26) Russia (Anadyr)
    Q)uit Installation
    R)eturn to Previous Menu
Enter option: [R]
```

Figure 5-62: Select Predefined TZ Environment Variable

To set the standard time zone name, select option 1 from the Modify TZ Environment Variable Menu.

```
*** Set Time Zone Name Menu ***
Current standard time zone name: PST
Current TZ variable: PST8PDT9,M4.1.0/02:00:00,M10.5.0/02:00:00
H)elp
Q)uit Installation
R)eturn to Previous Menu
Enter new time zone name: [PST]
```

Figure 5-63: Select Time Zone Menu

To set the standard offset from GMT, select option 2 from the Modify TZ Environment Variable Menu.

```
*** Set Time Zone Offset Menu ***
Current standard time zone offset: 8
Current TZ variable: PST8PDT9,M4.1.0/02:00:00,M10.5.0/02:00:00
H)elp
Q)uit Installation
R)eturn to Previous Menu
Enter new time zone offset: [-3]
```

Figure 5-64: Set Time Zone Offset

To set the daylight savings time zone name, select option 3 from the Modify TZ Environment Variable Menu.

```
*** Set Time Zone Name Menu ***
Current daylight savings time zone name: PDT
Current TZ variable: PST8PDT9,M4.1.0/02:00:00,M10.5.0/02:00:00
H)elp
Q)uit Installation
R)eturn to Previous Menu
Enter new time zone name: [MSD]
```

#### Figure 5-65: Set Time Zone Name Menu

To set the daylight savings offset from GMT, select option 4 from the Modify TZ Environment Variable Menu.

```
*** Set Time Zone Offset Menu ***
Current daylight savings time zone offset: 9
Current TZ variable: PST8PDT9,M4.1.0/02:00:00,M10.5.0/02:00:00
H)elp
Q)uit Installation
R)eturn to Previous Menu
Enter new time zone offset: [-2]
```

Figure 5-66: Set Time Zone Offset Menu

To set the time zone start date, select option 5 from the Modify TZ Environment Variable Menu.

```
*** Set Time Zone Date Menu ***
Current time zone start date: M4.1.0 (first Sunday in April)
Current TZ variable: PST8PDT9,M4.1.0/02:00:00,M10.5.0/02:00:00
H)elp
Q)uit Installation
R)eturn to Previous Menu
Enter new time zone date: [M3.5.0]
```

Figure 5-67: Set Time Zone Date Menu (start date)

To set the time zone start time, select option 6 from the Modify TZ Environment Variable Menu.

```
*** Set Time Zone Time Menu ***
Current time zone start time: 02:00:00
Current TZ variable: PST8PDT9,M4.1.0/02:00:00,M10.5.0/02:00:00
H)elp
Q)uit Installation
R)eturn to Previous Menu
Enter new time zone time: [02:00:00]
```

#### Figure 5-68: Set Time Zone Date Menu (start time)

To set the time zone end date, select option 7 from the Modify TZ Environment Variable Menu.

```
*** Set Time Zone Date Menu ***
Current time zone end date: M10.5.0 (last Sunday in October)
Current TZ variable: PST8PDT9,M4.1.0/02:00:00,M10.5.0/02:00:00
H)elp
Q)uit Installation
R)eturn to Previous Menu
Enter new time zone date: [M10.5.0]
```

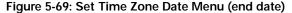

To set the time zone end time, select option 8 from the Modify TZ Environment Variable Menu.

```
*** Set Time Zone Time Menu ***
Current time zone end time: 02:00:00
Current TZ variable: PST8PDT9,M4.1.0/02:00:00,M10.5.0/02:00:00
H)elp
Q)uit Installation
R)eturn to Previous Menu
Enter new time zone time: [02:00:00]
```

Figure 5-70: Set Time Zone Date Menu (end time)

# **Choosing Products to Install**

Enter option 2 to choose products to install. The following menu appears:

```
*** Product Installation Menu ***
   1) Development OS:
                                            yes
      GNU Zebra Routing:
                                            is not available
      OpenSSL Encryption:
                                           is not available
      TCPIP V6:
                                           is not available
      SNMP Toolkit:
                                           is not available
      Linux ABI:
                                           is not available
   Q)uit Installation
   R)eturn to Previous Menu
Enter Option: [R]
```

Figure 5-71: Product Installation Menu

Options 1 and 99 toggle installing the development OS and additional products.

The Additional products listed (Linux ABI, GNU Zebra, etc) are available on the Additional Components CD-ROM. These products must be installed after the base LynxOS distribution. See "Optional Software Installation" on page 26 for installation instructions for these components.

The TCPIPv6 protocol support is included on the IPv6 CD-ROM. This CD-ROM is not included in the default LynxOS package.

To choose an item for installation enter the appropriate option. Return to the Main Menu when all desired products are enabled.

# Completing the LynxOS Installation

After configuring the development system, begin the installation. This installs LynxOS onto the development system. To run installit, return to the Main Menu, shown below, and enter option B:

```
*** Main Menu ***
1) Modify Default Values
2) Choose Products to Install
B)egin Installation
Q)uit Installation
Enter Option: [B]
```

Figure 5-72: Main Menu

installit displays the Final Installation Menu as follows:

```
*** Final Installation Menu ***
Continuing now will result in the loss
of all data on the IDE Hard Disk (ide.0a)!
C)ontinue installation
Q)uit Installation
R)eturn to Previous Menu
Enter Option [R]
```

Figure 5-73: Final Installation Menu

**NOTE:** If the wrong installation CD-ROM option is entered, installit prints the message shown below:

```
Please make sure that the Distribution CD-ROM is in
the IDE drive (/dev/ide.0)
Press <Enter> to continue.
```

Enter the command **C** to continue. installit immediately begins installing LynxOS. This process includes first removing any existing data on the destination hard disk partition. During the installation process, installit displays status information, including names of files as they are being copied to the hard disk.

After running installit to install LynxOS, the development system needs to be rebooted for the installation to take effect.

## Rebooting

At the end of the installation, installit configures a LynxOS kernel to boot from the hard disk. A reboot message is printed by installit, prompting the user to press Enter and remove the media.

NOTE: The CD-ROM can be ejected only after pressing Enter to reboot the system.

## Secondary Installation Configurations

After rebooting, the installation procedure starts the secondary installation installation process. This includes changing LynxOS configuration files and rebuilding the kernel, if needed. The following message is printed during the secondary installation:

The host database (/etc/hosts) supplied is just a sample and it may not reflect the exact network addresses and hostnames at your site. If you already have a host data base, copy it to /etc/hosts. Otherwise you will need to edit /etc/hosts to add your network addresses and hostnames to the database.

Press <Enter> to continue...

The file /etc/fstab can be edited to include mount commands for any directories that are to be NFS mounted each time the machine is booted.

Press <Enter> to continue...

The file /etc/exports needs to be edited to include any directories that can be exported to NFS clients. If you already have a database of exportable NFS directories, copy it to /etc/exports. If you need to create a new database, please refer to the section on file formats in the LynxOS Reference Manual (man-4,5,9) for the format of the file /etc/exports.

Secondary configuration is complete! Press <Enter> to reboot your system...

Reboot the system again to complete the LynxOS installation.

Users new to LynxOS should read the Getting Started chapter of the *LynxOS User's Guide* to familiarize themselves with the basics of LynxOS.

# CHAPTER 6 Booting LynxOS

## Introduction

This chapter provides instructions for booting LynxOS, platform-specific details, and troubleshooting solutions.

Before booting LynxOS from the hard disk for the first time, it may be necessary to set up the development system's BIOS or hardware for LynxOS operation; see "Working with BIOS" below for more information.

The LynxOS boot process starts with **preboot** (the LynxOS preboot utility), that allows the user to select the hard disk, partition, and file to boot from. preboot uses built-in defaults that are set with the **makeboot** command. The default settings of preboot boot LynxOS from the same hard disk and partition from where preboot was loaded.

Once preboot is running, the user can change the root and boot devices, and boot LynxOS. Typically, both the root device and the boot device are the same, and are the defaults. The preboot utility can boot from the default devices; see "LynxOS preboot Utility" on page 84 for details.

If LynxOS fails to boot successfully, some problems are due to minor BIOS and/or hardware variations. For further information, see "Troubleshooting Booting" on page 90.

# Working with BIOS

LynuxWorks regularly installs and boots LynxOS on PCs from various vendors using several kinds of BIOS and x86-compatible processors. However, due to the large number of PC vendors and rapid changes and upgrades to PC models, it is not possible to test LynxOS on all commercially available PCs. For up-to-date information on supported hardware, see the *Hardware Support Guide* at www.lynuxworks.com and on the LynxOS Documentation CD-ROM.

LynxOS also requires the BIOS to set up the serial ports, parallel ports, and IDE channels. Setting Disable PnP OS and setting these devices to not autodetect in the BIOS ensures that these devices can be set up in the BIOS as required by LynxOS.

On PCI systems, if an ISA ethernet adapter is used, allocate IRQ 5 (or the adapter's chosen IRQ) to Legacy ISA mode from within the BIOS. When IRQ 5 is used for an ISA ethernet device, the on-board audio port (if present) should be disabled to prevent IRQ overlap. In general, ISA interrupts cannot be shared.

If an SMC EtherEZ/Ultra/Elite series Ethernet adapter is used, the memory range CC000-CFFFF (or the adapter's RAM region) should be allocated as ISA RAM space. Shadowing for this RAM segment should be disabled.

If a PC has multiple ethernet adapters, only one of the ethernet cards can be chosen during installation. All other interfaces should be disconnected from the network. Once LynxOS is installed, multiple network adapters can be configured.

**NOTE:** LynxOS supports some PC Card (PCMCIA) devices and drivers in certain configurations. Please contact LynuxWorks for more information.

The BIOS in many x86 development systems includes an option called LFB SIZE and a start address. In some development systems, this memory range is write-protected and used by system components such as himem.sys. This feature should be disabled when running LynxOS. If not, LynxOS may not recognize memory above this reserved write-protected region.

See the LynxOS User's Guide for default x86 DMA channels and IRQ allocations.

# LynxOS preboot Utility

**preboot** is the LynxOS loader that provides a user interface prior to LynxOS boot-up. This utility supports the loading of any LynxOS kernel located on any partition. With preboot, users can also load kernels on non-bootable partitions.

preboot defines two different devices for booting LynxOS: the *root* device and the *boot* device. The root device is where the LynxOS root file system is located. The boot device is the LynxOS image used to boot the system. In many cases, the

boot device is the same as the root device; these two devices are discussed in detail in "Setting the Root Device" on page 87 and "Setting the Boot Device" on page 87.

## Major and Minor Device Numbers

Both preboot and LynxOS identify each device driver in the development system with a unique pair of numbers: major and minor device numbers. The major device number defines the device controller/adapter (such as IDE or SCSI) that a given device is attached to. The minor device number defines the logical unit (or, in some cases, a software-defined subunit such as a disk partition) of a given device. For example, on x86 development systems all IDE drives on the primary bus have a major number of 0 to indicate that the drive is accessed through the IDE controller.

## x86 Device Numbers

Major numbers for device nodes are determined by the order in which the drivers are included in the CONFIG.TBL file. Rearranging the driver entries in this file changes the major numbers allocated to devices controlled by those drivers. The following table lists the major number allocations based on the default CONFIG.TBL file. Any modification to CONFIG.TBL by the user may cause the major number allocations change. The default major device numbers are shown in the table below.

| Major Number | Description                                                                             | Driver                |
|--------------|-----------------------------------------------------------------------------------------|-----------------------|
| 0            | Primary and Secondary IDE/EIDE                                                          | ide                   |
| 1            | Floppy                                                                                  | fd                    |
| 2            | Adaptec 1542 SCSI                                                                       | sim1542               |
| 3            | Adaptec 2940                                                                            | sim2940               |
| 4            | Adaptec 2940 U2W SCSI <sup>1</sup><br>Adaptec 2940 UW Pro SCSI<br>Adaptec Ultra160 SCSI | simascsi <sup>2</sup> |
| 5            | SimBios 8xx                                                                             | scsi810               |

| Tahle | 6-1· I | Default | Maior   | Numbers  | for | Disk | Devices | (x86) |
|-------|--------|---------|---------|----------|-----|------|---------|-------|
| Iable | 0-1.1  | Delaun  | iviajui | Number 3 | 101 | DISK | DEVICES | (100) |

1. The Adaptec 2940 U2W and 2940 UW Pro SCSI Adapters are controlled by the ascsi driver. All other Adaptec 2940 SCSI cards are supported by the 2940 driver.

2. This driver is available on the x86 DRM BSP only.

The default *minor device numbers* for x86 systems are shown in the table below.

| Ту   | ре  | Device         | Minor Numbers |                |                |                |                |                     |
|------|-----|----------------|---------------|----------------|----------------|----------------|----------------|---------------------|
| SCSI | IDE | ID             | Disk          | Partition<br>A | Partition<br>B | Partition<br>C | Partition<br>D | Addt'l<br>Partition |
|      |     | 0              | 0             | 16             | 32             | 48             | 64 —           | ► +16               |
|      |     | 1              | 1             | 17             | 33             | 49             | 65             | +16                 |
|      |     | 2              | 2             | 18             | 34             | 50             | 66             | +16                 |
|      |     | 3              | 3             | 19             | 35             | 51             | 67             | +16                 |
|      |     | 4              | 4             | 20             | 36             | 52             | 68             | +16                 |
|      |     | 5              | 5             | 21             | 37             | 53             | 69             | +16                 |
|      |     | 6              | 6             | 22             | 38             | 54             | 70             | +16                 |
|      |     | +1<br>(15 max) | <b>∀</b> +1   | +1             | +1             | +1             | +1             | +16                 |

 Table 6-2: Default Minor Numbers for Disk Devices (x86)

To determine the device ID for an IDE disk, refer to the following table.

Table 6-3: Device IDs for IDE Disks

| IDE Disk Device  | Device ID |
|------------------|-----------|
| Primary Master   | 0         |
| Primary Slave    | 1         |
| Secondary Master | 2         |
| Secondary Slave  | 3         |

## PowerPC Device Numbers

The default major device numbers are shown below.

| Major Number | Description                                        |
|--------------|----------------------------------------------------|
| 0            | RAM disk                                           |
| 1            | SCSI devices including hard disk, CD-ROM, and tape |
| 2            | IDE Primary and Secondary                          |

Table 6-4: Default Major Numbers for Disks (PowerPC)

The default minor device numbers are the same as on x86 development systems; see the table "Default Minor Numbers for Disk Devices (x86)" on page 86.

## **Setting the Root Device**

The *root device* is the location of a LynxOS root file system. With the major and minor number of the device, the root device can be set using preboot.

# On x86 and PowerPC Systems

To display the current default root device, enter the following at the preboot prompt:

Command? R ?

To set the root device to something other than the default, enter the following at the preboot prompt:

Command? R <major> <minor>

To set the root device for partition **b** of an Adaptec 2940 SCSI disk at ID 2, on an x86 system, enter the following at the preboot prompt:

Command? R 3 34

# **Setting the Boot Device**

The boot device is the location of the LynxOS kernel that is to be booted. In most cases, preboot automatically detects and selects the correct boot device. The

preboot **boot** command is used to determine the boot device. The boot command has the following syntax:

```
Command? b <controller>.<device_id> <boot_dev_args> \
<root_dev_args> <boot_file>
```

In the example above, <controller> can be: ide, sd1542, sd2940, sdncr, or another driver. Additionally, other SCSI buses may be available. <device\_id> is the desired drive's ID. <boot\_file> is the name of the file on the selected drive to boot (normally /lynx.os). <boot\_dev\_args> and <root\_dev\_args> for ISA devices is a 16-bit I/O address of a specific ISA card. For PCI devices the argument is two 8-bit numbers, <PCIBus> and <PCIDev>, representing a specific PCI device. If one PCI or ISA card is present, the arguments are redundant.

For example, to set the boot device to partition **b** of a SCSI (2940 Adaptec) device at ID 3, enter the following at the preboot prompt:

Command? b sd2940.3b

To set the boot device to partition **c** of an IDE secondary slave device, enter the following at the preboot prompt:

Command? b ide.3c h3c

#### Specifying a Serial Port for Preboot on x86 Systems

The preboot output can be changed to a specific serial port or all serial ports in addition to the video console. To configure preboot with a specific port, use the following instructions. Note that these instructions are for x86 systems only.

**NOTE:** Be sure to make backups of any files edited or removed in the following instructions.

- 1. Edit the Makefile file in /src/bin/preboot.customer
- 2. Remove the comment (#) for the serial port(s) to define. For example, change

#P1=DCOM1

to

P1=DCOM2

3. Remove the uarts.o file:

```
# mv uarts.o uarts.o.bak
```

4. Rebuild preboot and use this binary with the makeboot command. The preboot output will now sent to the chosen COM port(s) in addition to the video console.

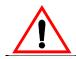

**CAUTION!** Do not use make clean or make clobber rules when rebuilding preboot.

To disable the normal keyboard input, keyboard.c must be edited to change the kybd\_ready() routine to return 0. This prevents Preboot from performing keyboard checks. Change the line:

```
int kybd_ready(void) {
    return((__inb(KBCOM) & 1));
```

to the following:

```
int kybd_ready(void) {
    return(0);
```

# **Troubleshooting Booting**

The following table provides troubleshooting tips for problems that users may encounter when booting LynxOS.

## **Troubleshooting All Platforms**

#### Table 6-5: Problems and Solutions: All Platforms

| Problem                                                                               | Solution                                                                                                    |
|---------------------------------------------------------------------------------------|----------------------------------------------------------------------------------------------------|
| When I boot a kernel, the<br>message "main file<br>device not present"<br>is printed. | This error message indicates that preboot cannot access the root file<br>system. The message can appear if incorrect major or minor device<br>numbers for the root file system are specified.                                                                                                    |
| I made a new kernel and now<br>it won't boot. How can I boot<br>LynxOS?               | <ul> <li>This answer assumes that the development system had a bootable kernel at one time and that currently preboot boots successfully. When making a new kernel, (make install in /sys/lynx.os), the old kernel is moved to /lynx.os.old and the new kernel becomes /lynx.os. Try to boot the old kernel (/lynx.os.old) from the preboot command prompt. If this works, determine what changes were made to the new kernel that may have caused it not to boot.</li> <li>If the above procedure has not been effective, observe what is happening with the kernel:</li> <li>Did it display the LynxOS message when it tried to boot? If the message did not appear, it is probably a driver issue. Drivers are installed before the message is displayed for the kernel. If a new driver has been added, it may be what is crashing the kernel.</li> <li>Did the message come up and then nothing appeared on the screen? If so, see "My kernel prints the banner message" on the following page.</li> <li>Did the "main file system not present" message appear on the screen? If so, see above.</li> </ul> |
| preboot hangs when I try to boot a kernel.                                            | Ensure that the boot devices are set to preboot default values. If you have made your own bootable disk device, preboot will not contain the driver needed to boot the kernel. The preboot source code and must be obtained and the driver added to preboot.                                                                                                    |
| How do I boot from a different partition from the one specified in preboot?           | See "Setting the Boot Device" on page 87.                                                                                                    |

| Problem                                                                                          | Solution                                                                                                    |
|--------------------------------------------------------------------------------------------------|----------------------------------------------------------------------------------------------------|
| Is there a limit on kernel size for booting?                                                     | The boot size limit, if using preboot, is 8 MB on the PowerPC and unlimited on the x86. However, when booting directly, the x86 image is limited to 512 KB.                                                                                                    |
| My kernel prints the banner<br>message, does some disk<br>activity, then hangs. What's<br>wrong? | The kernel prints a banner message when it first comes up, then /init<br>is executed. Before init creates the login shell, it runs the script<br>/etc/rc.d/rc. All output is displayed on /dev/atc0. If the<br>internal device number for /dev/atc0 and the major number of<br>/dev/atc0 do not match, no output is displayed on the screen.<br>To fix this problem, reboot the development system and specify the old |
|                                                                                                  | kernel /lynx.os.old at the preboot command prompt. Rebuild the device nodes as follows:                                                                                                    |
|                                                                                                  | # cd /dev<br># rm *<br># mknod -a /etc/nodetab<br># reboot -a                                                                                                    |
|                                                                                                  | If there is no backup kernel, use the LynxOS installation media to access<br>the kernel and make the device nodes.<br>• Boot the installation CD-ROM/disk. Ignore the message about the                                                                                                    |
|                                                                                                  | <ul> <li>installit utility.</li> <li>Mount the device that contains the problem kernel onto the directory /mnt.</li> <li>Change to the device node directory in /mnt.</li> </ul>                                                                                                    |
|                                                                                                  | # cd /mnt/dev                                                                                                    |
|                                                                                                  | • Make the nodes.                                                                                                    |
|                                                                                                  | <pre># /mnt/bin/mknod -a /mnt/etc/nodetab</pre>                                                                                                    |

#### Table 6-5: Problems and Solutions: All Platforms (Continued)

# Troubleshooting x86 Platforms

The following troubleshooting table is specific to x86 platforms.

#### Table 6-6: Problems & Solutions: x86-Specific

| Problem                                                                                                    | Solution                                                                                                    |
|----------------------------------------------------------------------------------------------------|----------------------------------------------------------------------------------------------------|
| I have successfully booted<br>LynxOS, but can't access all<br>of the available memory.<br>Why?                                                        | In some instances, BIOS has allocated memory regions that LynxOS cannot access. From the BIOS setup, delete these memory allocations.                                                                                                    |
| How do I boot LynxOS from a removable disk drive?                                                                                                    | A removable device must be recognized by the development system<br>BIOS in order to boot. The Adaptec BIOS, for example, has an option to<br>"Support Removable Disks as Fixed Disk." This option should be set to<br>All devices so all removable drives are treated as fixed disks and<br>can be used as boot devices.                                                                                                    |
| I moved my disk from an<br>Adaptec 1542 SCSI controller<br>to an Adaptec 2742/2940<br>SCSI controller. Now,<br>preboot won't load the<br>kernel. Why? | The major device used by preboot is incorrect for the current<br>controller. Refer to "Setting the Root Device" on page 87 for details on<br>getting the new kernel to boot. Once LynxOS boots, type the following:<br>makeboot /preboot<br>This command updates the major number in preboot.                                                                                                    |
| The SCSI controller on the PCI system works with DOS but not LynxOS.                                                                                  | There are usually two buses on PCI-based systems: the ISA bus and the PCI bus. PCI devices on the system communicate with the PCI bus about interrupts, DMA channels, and the like, so that the PCI bus knows how to assign resources. The ISA devices do not communicate this information to the PCI bus and resource conflicts may result. To fix this problem, use the PCI BIOS setup utility to enable the ISA cards on the development system. See BIOS documentation. |
| Why must preboot be<br>used to boot a LynxOS kernel<br>that is greater than 512 KB?                                                                   | The LynuxWorks secondary boot loader begins in real-mode and is<br>currently limited to the first 640 KB of memory. The boot loading code<br>must be less than 512 KB to safely load in this memory region.                                                                                                    |

# CHAPTER 7 Installing X & Motif

This section provides detailed installation instructions for the X & Motif Development Package for x86 and the Power PC (PPC) platforms.

**NOTE:** The X & Motif Development Package is not included in all LynxOS packages. Only native development systems include X & Motif by default. For cross development systems, the X & Motif package can be purchased separately. Contact your LynuxWorks sales representative for more information.

#### **Overview**

The installation process for the X & Motif Development Package involves the following steps:

- 1. Review system requirements.
- 2. Remove any previous X server installation.
- 3. Run the installation script **Install.XM**.
- 4. Configure the X Server with configx.

The following sections describe these steps in full detail. The **configx** utility is described in Chapter 8, "X Server Configuration" on page 105.

# Installing the X Libraries Only

For users developing X applications on cross development systems, the X & Motif components can be installed with the following instructions. There is no need to run the X installation script.

## **UNIX Hosts**

For UNIX hosts, mount the X & Motif CD-ROM to an available mount point, and extract the X & Motif tar files. For example:

```
# mount /dev/cdrom /mnt/cdrom
# cd /usr/lynx/<release>/<cpu>
# . SETUP.bash
# cd $ENV_PREFIX
# gnutar -xvzpf \
/mnt/cdrom/tar_images/<media_num>.x11r6.tar.gz
# gnutar -xvzpf \
/mnt/cdrom/tar_images/<media_num>.motif.tar.gz
```

## Windows Hosts

For Windows hosts, insert the X & Motif CD-ROM and extract the contents of the x11r6 and motif tar files to the LynxOS installation directory:

- 1. Insert the CD-ROM into the CD-ROM drive.
- 2. Open a DOS Prompt, start a bash shell, and untar the X & Motif files to the LynxOS directory:

```
C:\ bash
$ cd /usr/lynx/<release>/<cpu>
$ . SETUP.bash
$ gnutar -xvzpf \
<cd_letter>/tar_images/<media_num>.x11r6.tar.gz
$ gnutar -xvzpf \
<cd_letter>/tar_images/<media_num>.motif.tar.gz
```

# **Before Installing**

Before proceeding with the actual installation of the X & Motif Development Package, check that the following system requirements are met:

• The complete installation of the X & Motif Development Package requires at least 350 MB of free disk space on the system.

- The system should have a minimum of 16 MB of RAM, however, 32 MB is recommended. Users should set up Virtual Memory before running X. Refer to the "Setting Virtual Memory Options" on page 63 for instructions on how to configure the system to use virtual memory.
- The system must include a supported monitor, graphics adapter and pointing device.

These requirements are discussed in more detail in the following sections.

## **Disk Space Requirements**

The X & Motif Development Package requires approximately 316 MB of free disk space for installation (137 MB for X, 179 MB for Motif.)

## **Graphics Adapter Requirements**

#### Supported Graphics Adapters

The X & Motif Development Package supports a wide array of graphics adapters. Please see the *LynxOS Hardware Support Guide* (on the LynxOS Documentation CD-ROM or from www.lynuxworks.com) for the complete list of supported graphics cards.

#### **Monitor Requirements**

The X & Motif Development Package requires a video monitor that is compatible with the system's video graphics adapter and capable of supporting the desired display resolution. Consult the manufacturer's documentation of the video graphics adapter for specific monitor requirements.

#### Supported Mice

The X & Motif Development Package provides support for the following pointing devices and their compatibles:

- Alps GlidePoint Serial, PS/2
- Logitech Mouse Man Serial, Track Man, Track Man C7, Track Man Marble, C7 Serial

- Microsoft Serial, PS/2 Intellimouse, Serial Intellimouse
- Kensington Serial Thinking Mouse, PS/2 Thinking Mouse
- Genius PS/2 NetMouse, PS/2 NetScroll
- Generic PS/2
- Mouse Systems Serial
- Elo TouchSystems IntelliTouch Serial, AccuTouch Serial
- Carroll SFP1 Touch Screen, SFP2 Touch Screen
- Citron CTS Serial Touch Screen
- Lucas/Deeco Serial Touch Screen
- Microtouch Serial Touch Screen

**NOTE:** Bus mice are not supported.

#### Installing the PS/2 Mouse Driver

If the PS/2 mouse driver was not installed during the LynxOS installation, the **Install.ps2mouse** installation script can be used to install a PS/2 mouse driver. Use the following instructions to install the PS/2 mouse driver.

1. Run the Install.ps2mouse script by entering the following command:

# /usr/bin/Install.ps2mouse

This script adds a PS/2 mouse driver and rebuilds the kernel.

2. Reboot the system by entering the following command:

# reboot -aN

The system boots with the PS/2 mouse driver support.

#### **Removing Previous X Server Installation**

To upgrade an X server installation, the previous version of X must be removed.

The **Uninstall.XM** script can be used to remove any existing X and Motif distributions. Type the following command to remove a previous X server installation.

```
# /usr/bin/X11/Uninstall.XM
```

To manually remove an X server installation, follow the steps below.

**NOTE:** Root access is required to complete these steps.

For example, to remove all of the X and Motif files from under the /usr/bin/X11 directory, use the following instructions:

1. Change to the X server directory:

# cd /usr/bin/X11

2. Remove all files in the current directory:

# rm -rf \*

**NOTE:** It is recommended that users check the directory before running the **rm** command. **rm** -**rf** deletes the current directory, and all subdirectories. Verify the current directory by typing **pwd** at the command line *before* running **rm**.

Repeat the same instructions for these directories:

- /usr/bin/X11
- /usr/lib/X11
- /usr/include/X11
- /usr/include/Xm
- /usr/include/Mrm
- /usr/include/uil

# Installing X with the Install.XM Utility

Before installing X & Motif, users must select the destination directory, specific components to be installed, and where the X & Motif distribution is located. The provided installation script, Install.XM must be run to set the options and install

X and Motif. Use the following instruction to set up the installation options and start the installation.

Log in to the system as root and type the following command:

# /usr/bin/Install.XM

Mount the CD-ROM.

# mount -o ro /dev/<cdrom\_device\_id> /mnt

The following sections describe the X and Motif installation menu options.

#### X and Motif Installation Main Menu

After running **Install.XM**, the main menu is displayed:

#### Figure 7-1: X & Motif Installation Main Menu

The Main Menu options provide the following options:

- Modify Default Values--Allows the selection of various parameters related to hardware.
- Choose Products to Install--Allows selections of the products to be installed.
- **Begin Installation**--Use this option to start the automated installation process using the current configuration.
- Quit Installation--Use this option to exit the installation utility.

These menu options are described in more detail in the following sections.

After X is installed, the Install.XM utility provides an additional option for use in administrative configuration tasks:

 Miscellaneous Admin--This option includes mouse configuration in configx, and xdm management. For more information, see "Miscellaneous Admin Menu Options" on page 102.

### **Modify Default Values**

The Modify Default Values opens the Hardware Configuration Menu:

```
*** Hardware Configuration Menu ***
1) Install Directory : /
2) Installation Media : /dev/ide.1
3) Select Mouse Type for configx : No Mouse Attached
Q)uit Installation
R)eturn to Previous Menu
Enter Option: [R]
```

Figure 7-2: Hardware Configuration Menu

## Hardware Configuration Menu Options

The Hardware Configuration Menu options are as follows:

• Install Directory--Use this option to specify the absolute path name of the base installation directory. The default base installation directory is /.

**NOTE:** LynuxWorks recommends that the X & Motif Development Package be installed in the root (/) directory. The distribution can be installed in any directory or file system as required. The file system where the X & Motif Development Package is installed should have enough disk space for future expansion. Motif must be installed in the same file system and directory as X.

• Installation Media--Use this option to specify the name of the media device that contains the product distribution. The default device is an IDE CD-ROM (/dev/ide). For more information about device naming in LynxOS, see the LynxOS User's Guide. This opens the Installation Media Menu.

• Select Mouse Type for configX--This option selects the mouse type and interface for the system. This allows the mouse to be used in the X configuration utility configX.

The Installation Media Selection Menu selects the device that contains the X and Motif distribution media.

```
*** Installation Media Selection Menu ***
Installing From: /dev/ide.0
1) SCSI Tape
2) SCSI CD-ROM
3) IDE CD-ROM (x86 & PowerPC only)
4) 1.44MB Floppy Disk (x86 only)
5) Other SCSI Devices
6) From distribution tar files
7) Install pre-extracted distribution
Q)uit Installation
R)eturn to Previous Menu
Enter Option: [R]
```

#### Figure 7-3: Installation Media Selection Menu

- From distribution tar files--X and Motif can be installed from a tar archive of the distribution by choosing option 6 (From distribution tar files). This option can be used to install X and Motif from an NFS-mounted directory.
- Install pre-extracted distribution--X and Motif tar files are included on the CD-ROM in the tar\_images directory. Select this option if the tar files have already been extracted onto the development system.

## **Choose Products to Install**

Option 2 from the Main Menu, Choose Products to Install opens the Software Configuration Menu.

```
*** Software Configuration Menu ***
1) Install X (y/n) :y
2) Install Motif (y/n) :y
3) PosixWorks Desk :y
Selecting (y) will cause the PosixWorks Desk
environment to be run by default. Selecting (n)
will result in a basic mwm or twm environment
to be run instead.
4) Advanced Installation options
Q)uit Installation
R)eturn to Previous Menu
Enter Option [R]:
```

Figure 7-4: Software Configuration Menu

### Software Configuration Menu Options

The Software Configuration Menu options are as follows:

- Install X--Use this option to toggle the install state for the X components of the X & Motif Development Package.
- Install Motif--Use this option to toggle the install state for the Motif components of the X & Motif Development Package.
- POSIX WORKS Desk--Use this option to toggle the install state for the LynuxWorks POSIX WORKS Desktop to be used with the X product. POSIX WORKS Desktop is available only for Native LynxOS installations and Solaris cross development systems.
- Advanced Installation Options--Use this option to rebuild the LynxOS kernel after the X installation (recommended). This option also sets configX to run after the X installation.

# **Completing X Installation**

Return to the X and Motif Installation Main Menu and choose B to install the X server configuration chosen. At the appropriate screen prompts:

- 1. Remove the installation CD-ROM.
- 2. Press Enter to continue with installation.
- 3. Use reboot -aN to reboot the system.

### **Miscellaneous Admin Menu Options**

Once the X installation is complete, running the Install.XM script again brings up the Main Menu with a new option: Miscellaneous Admin. Selecting this option opens the Miscellaneous Admin Menu screen.

If X has been configured to start automatically upon system reboot/startup, enter Ctrl-C followed by Ctrl-R to access command line mode. Then run Install.XM.

```
NOTE: These options are provided for tuning the X product AFTER
it has been installed. DO NOT use these, if installing X
for the first time.
    **** Miscellaneous Admin Menu ***
    1) Change Mouse selection for use with ConfigX utility
    2) Install Posix Works Desktop as default desktop
    3) De-Install Posix Works Desktop as default desktop
    4) Change X settings to enable automatic start on system reboot
    5) Change X settings to disable automatic start on system reboot
    Q)uit Installation
    R)eturn to Previous Menu
Enter Option: [R]
```

Figure 7-5: Miscellaneous Admin Menu

- Change Mouse selection for use with configX utility--If the mouse selected earlier during the installation does not work properly with the configX utility, this option can be used to select a different mouse.
- Install POSIX WORKS Desktop as default desktop--This option installs and configures the LynuxWorks POSIX WORKS desktop environment to be automatically displayed whenever an X session is started.

- De-install POSIX WORKS Desktop as default desktop--This changes the X startup configuration so that the POSIX WORKS desktop environment is no longer brought by default when X is started. Instead, a more generic display consisting of xterms is opened.
- Change X settings to enable automatic start on system reboot--Configures the system to start a local xdm session when the system boots. Refer to "X Display Manager (xdm)" on page 103.
- Change X settings to disable automatic start on system reboot--Configures the system to disable any automatic start of X on system boot. To start X, users must run xinit, startx, or xdm.

# X Display Manager (xdm)

The X Display Manager (**xdm**) manages X sessions for local and remote hosts. The following sections describe how to setup and configure **xdm** for LynxOS.

# Configuring xdm for Local Systems

For a local display, the X installation script can set the xdm (X display Manager) utility to start the X session automatically. This selection can be changed at any time using the Install.XM script. See "Miscellaneous Admin Menu Options" on page 102.

## Configuring xdm for Remote Systems

To configure a display on a remote system, the remote system must have an X server running, and must be able to communicate with the LynxOS host system via TCP/IP.

The LynxOS system can force the connection between itself and the target system. Start the X server on the target and make sure that it can accept connections from the LynxOS system. If the target is also a LynxOS system, start the X server with this command:

# X -ac

This starts the X server and awaits connections from the host LynxOS system.

On the host LynxOS system, edit the /usr/lib/X11/xdm/Xservers file and add the line:

<target\_hostname>:0 foreign

where <target\_hostname> is replaced with the host name of the target system running the X server. Next, start the xdm daemon by typing:

```
# /usr/bin/X11/xdm
```

followed by a **Return**. The xdm-errors file created in /usr/lib/X11/xdm directory can be viewed for any errors.

Alternatively, the **chooser** utility can be used to select between a number of hosts with which to establish a connection. On the LynxOS host system, comment out all entries in the /usr/lib/X11/xdm/Xservers file and start the xdm daemon by typing:

#### # /usr/bin/X11/xdm

If the target system is also running LynxOS, type in the following on the target system:

# /usr/bin/X11/X -indirect <host\_hostname>

This starts the X server and opens the chooser window, showing all the systems on the network that can establish a connection. Select the appropriate host to start the session.

Once a session has been established, the xdm login window appears. To abort the session press Ctrl-R.

# CHAPTER 8 X Server Configuration

This chapter explains how to use the **configx** utility to configure the X server.

# **Overview**

After installing X on the system, the X server must be configured. The minimal steps required to configure the X server include:

- Selecting the pointing device
- Selecting the monitor
- Selecting the graphics adapter

Other steps, covered later in this chapter, may be required based upon the special features, options, and/or configuration requirements of the system.

**NOTE:** root privileges are required to configure X.

# Navigating configX

This section describes how to use the automated configuration utility, **configX**, to configure the X server on the system. Additionally, configuration files can be manually edited. This chapter only shows usage of the configX utility.

# Using a Mouse or Special Keys

The **configx** utility is a graphical program that can be navigated with a mouse. However, users can also use the keyboard to move through the various menu options. This section describes how to add mouse support to <code>configX</code>, and provides a list of keys to navigate different fields.

## Using a Mouse with configX

If using a mouse with **configx**, configure it before running the utility. During the X & Motif installation, a pointing device can be selected to be used with configX. If no pointing device is selected, use the following instructions to add mouse support to configX.

**NOTE:** The mouse configuration shown in this section allows for use of a mouse with configX only. The configuration of the mouse to use with the X server is shown in subsequent sections.

- 1. Start Install.XM from the command line:
  - # /usr/bin/Install.XM
- If X is already installed on the system, the Install.XM script adds a third option in the Main Menu, Miscellaneous Admin. Select option 3, Miscellaneous Admin.
- 3. Select Option 1, Change Mouse selection for use with configX utility and follow the prompts.
- 4. Once the new mouse is configured, the Install.XM script exits.
- 5. Restart configX:
  - # /usr/bin/configX

This procedure can be repeated until the mouse is properly configured.

**NOTE:** For instructions on installing PS/2 drivers for a mouse, see "Installing the PS/2 Mouse Driver" on page 96.

### **Starting X Server Configuration**

The **configx** utility is installed in the /usr/bin/X11 directory. To start configx, use the following instructions:

1. Log in as root and type the following command:

```
# /usr/bin/X11/configX
```

An explanation of special keys appears. (This message only appears prior to the initial configuration of X when no XMetroconfig file exists.) These keys can be used if the system mouse is not yet configured.

2. Press Enter to continue.

### Using the Keyboard with configX

The keyboard can be used to navigate through the configX menus. These keys are described in the following table.

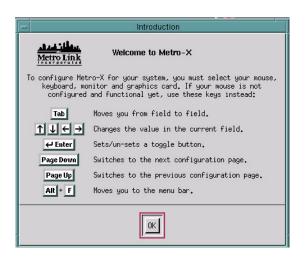

Figure 8-1: Introduction Screen

| Кеу                                                    | Function                                       |
|--------------------------------------------------------|------------------------------------------------|
| Tab                                                    | Moves forward from field to field.             |
| Shift-Tab                                              | Moves backward from field to field.            |
| Left arrow,<br>Right arrow,<br>Up arrow,<br>Down arrow | Changes the value in the current field.        |
| Enter                                                  | Sets/unsets a toggle button.                   |
| Pg Down                                                | Switches to the next configuration page.       |
| Pg Up                                                  | Switches to the previous configuration page.   |
| Esc                                                    | Cancels out of the current screen or pop-up.   |
| Alt-f                                                  | Opens the File pull-down menu.                 |
| Alt-s                                                  | Opens the Screen pull-down menu.               |
| Alt-c                                                  | Opens the <b>Configuration</b> pull-down menu. |

Table 8-1: Function of Special Keys

### **Mouse Configuration**

If the default mouse is not correct for the system, change the configuration with the following instructions.

- 1. Press Down arrow to display the list of mice.
- 2. Press Up arrow or Down arrow to scroll to a mouse type, and press Enter.
- 3. Press Tab to move to the next field.
- 4. Press **Down arrow** to display the list of mouse buttons. (The default entry is based on the selected mouse.)
- 5. Press Up arrow or Down arrow to scroll to the button entry press Enter.
- 6. Press Tab to move to the next field.
- 7. To change the path for the mouse device, edit it here.
- 8. Press Tab to move to the next field.

To use a touch screen instead of a mouse, refer to "Configuring a Touch Screen" on page 120, for set up and calibration instructions.

For a PS/2 type mouse, select one of the PS/2 mouse-specific entries, i.e., Microsoft PS/2 Intellimouse, or PS/2 Compatible.

## **Keyboard Selection**

X includes international keyboard support, which allows users to select the keyboard appropriate for a language and country.

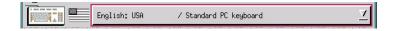

#### Figure 8-2: Keyboard Selection Menu

The initial keyboard setting is **Default**: **Use default console mapping**, which works with most keyboards. To select a keyboard, use the following instructions.

- 1. Press Down arrow to display the list of keyboards.
- 2. Press **Up arrow** or **Down arrow** to scroll to the keyboard entry and press **Enter**.
- 3. Press Tab to move to the next field.

## Descriptions of English USA Keyboards

There are four US keyboards listed in **configx**. If using a US English keyboard, select the right one for the system:

- English: USA / Standard PC keyboard--This is a standard 102-key U.S. English keyboard. (This is equivalent to the English: Canada keyboard type.)
- English: USA / Microsoft keyboard--If a keyboard has the extra Windows and Menu keys on the bottom, choosing this keyboard allows these keys to be used in X programs. While X programs are not typically set up to use these keys by default, the Xt translation table feature can be used to customize the keyboard commands in most X programs. The Windows key is bound to the Meta modifier, and the Menu key uses the key symbol Menu.

- English: USA / Keytronic FlexPro keyboard--Use this setting only if you have a Keytronic FlexPro keyboard.
- English: USA / with ISO9995-3--This keyboard type allows users to type special characters used in non-English languages from a US English keyboard. When this keyboard type is selected, the right Alt key becomes a "mode switch" key. Holding down this key while typing other keys on the keyboard creates special characters.

# **Monitor Configuration**

Use the **Monitor Configuration** page to configure monitor settings, adjust the image (after editing and saving the configuration), and set the timing of the screen saver.

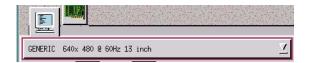

Figure 8-3: Monitor Configuration Screen

Use the following instructions to change the default monitor:

- 1. Press Down arrow to display the list of monitors.
- 2. Press Up arrow or Down arrow to scroll to the system monitor entry, then press Enter to select it. If the monitor is not listed, use a generic entry that best matches the monitor's capabilities.
- Press Tab twice to move to the Screen Width field. (Bypass the Adjust Image button until after configuring the monitor. See "Adjust Image (Timing Editor)" on page 124.
- 4. To change the screen width (mm), edit it here.
- 5. Press Tab to move to the next field.
- 6. To change the screen height (mm), edit it here.
- 7. Press Tab to move to the next field.

| -Screen Saver            |    |         |
|--------------------------|----|---------|
| 📕 X Screen Saver Delay 🖡 | 10 | Minutes |
| ■ Standby Mode Delay     | 20 | Minutes |
| 🗖 Suspend Mode Delay 🛛   | 30 | Minutes |
| Monitor Off Delay        | 40 | Minutes |

#### Figure 8-4: Screen Saver Panel

Some graphics cards and monitors support the Display Power Management System (DPMS), minimizing power consumption. If the hardware supports this feature, the phases of DPMS can be controlled in this section. The typical DPMS setup has a cascade effect, with the various phases being activated in succession with a choice of delay times between each.

- X Screen Saver--Preliminary phase to DPMS, which blanks the screen but provides no power reduction
- Standby Mode--First phase of DPMS, which provides moderate power reduction by disabling the horizontal sync signal to the monitor
- Suspend Mode--Second phase of DPMS, which provides significant power reduction by disabling the vertical sync signal to the monitor
- Monitor Off--Final phase of DPMS, which provides maximum power reduction by disabling both the horizontal and vertical sync signals to the monitor

### Screen Saver

To set the screen saver, use the following instructions:

- 1. In the X Screen Saver Delay field, press Enter to toggle this option.
- 2. If toggled on, press **Tab** to move to the **Minutes** field, then use **Left arrow** or **Right arrow** to set the value.
- 3. Press Tab to move to the next field.
- 4. In the Standby Mode Delay field, press Enter to toggle this option on or off.
- 5. If toggled on, press Tab to move to the Minutes field, and use Left arrow or Right arrow to set the value.

- 6. Press Tab to move to the next field.
- 7. In the **Suspend Mode Delay** field, press **Enter** to toggle this option between on and off.
- 8. If toggled on, press Tab to move to the Minutes field; use Left arrow or Right arrow to set the value.
- 9. Press Tab to move to the next field.
- 10. In the Monitor Off Delay field, press Enter to toggle this option on or off.
- 11. If toggled on, press Tab to move to the Minutes field, then use Left arrow or Right arrow to set the value.

## Graphics Card Configuration

Press **Pg down** to move to the second configuration screen, which controls the graphics card, the number of colors, the virtual resolution, and the physical resolution.

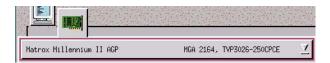

#### Figure 8-5: Graphics Card Configuration Panel

Each graphics card configuration consists of six elements:

- The graphics card make and model (The chipset used by the card is listed to the right of the card name.)
- The memory available on the graphics card
- The number of colors supported on screen simultaneously (color depth)
- The virtual resolution of the screen (width x height)
- The physical resolution of the screen (width x height)
- The screen refresh rate (Hz)

Non-interlaced mode provides a better screen appearance than interlaced refresh rates. The highest refresh rate that a monitor supports provides the best image. At higher screen resolutions a higher refresh rate is particularly important to prevent the screen from visibly flickering.

A refresh rate of 60 Hz is selected by default. This can be increased if the graphics card and monitor support it.

| Graphics Card Configuration for Screen 0 |                  |                                   |  |
|------------------------------------------|------------------|-----------------------------------|--|
| Matrox Mi                                | llennium II AGP  | MGA 2164, TVP3026-250CPCE 🛛 4MB 💆 |  |
| Colors 7                                 |                  | Physical Resolution               |  |
| <b>3</b> 16                              | <b>J</b> 640~480 | € 640x480 at        60 Hz         |  |
| <b>6</b> 256                             | <b>3</b> 800×600 | ■ 8×××8×× 3×                      |  |
| 💭 32K                                    | 🖵 1024×768       |                                   |  |
| <b>()</b> 65K                            | ◯ 1152×864       | ⊐ 1+24×?88 st. ◀ ►                |  |
| <b>3</b> 16M                             | J 1280×1024      | IIIS2×864 35. ◀ ►                 |  |
|                                          | J 1600×1200      | I 128∼1024 34 <b>4</b> ►          |  |
|                                          | Disabled         | □ 18:===12:== at ◀ ►              |  |

#### Figure 8-6: Graphics Card Configuration for Screen 0

The default graphics card setting is **IBM VGA**. To configure the graphics card, use the following instructions:

- 1. Press Down arrow to display the list of graphics cards.
- 2. Press Up arrow or Down arrow to scroll to the graphics card entry, and press Enter. Only models specifically listed are officially supported by Metro-X. If the system graphics card is not listed, select one of the generic entries with similar components (graphics chipset and ramdac).
- 3. Press Tab to move to the next field.

# **Memory Selection**

To select memory, use the following instructions.

- 1. Scroll through the pull-down list of memory amounts and select the amount of memory on the graphics card in use (memory affects the availability of colors and resolutions.)
- 2. Press Tab to move to the next field.

## **Color Selection**

Not all graphics cards can support all color depths (number of colors). Only the options for the color depths supported by the card are included. Other options are grayed out.

Only one color option can be selected (due to design limitations of X).

Color options available are limited by the physical resolution(s) chosen. Not all color depths are available at high resolutions. The default setting is the lowest value for the graphics card. To select a color setting, use the following instructions.

- 1. Press **Tab** to move through the color settings, and press **Enter** to select one. (The previous settings are cancelled.)
- 2. Press Tab to move to the next field.

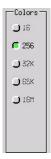

Figure 8-7: Color Setting Example

# **Virtual Resolution Selection**

The Virtual Resolution setting provides a work area larger than the physical screen. Windows extend beyond the screen's physical boundaries and are viewed by scrolling into the extended areas. Only the options for the virtual resolutions supported by the graphics card are provided in this field. Other options are grayed out. Select the **Disabled** option to disable this feature.

- Only one virtual resolution can be selected.
- In some cases the virtual-resolution options available are limited by the physical resolution(s) choosen, since the virtual resolution must always be greater than the highest physical resolution.

The default setting for virtual resolution is **Disabled**. Use the following instructions to select a virtual resolution:

- 1. Press **Tab** to move to the appropriate setting, then press **Enter** to select it. (The previous settings are cancelled.)
- 2. Press Tab to move to the next field.

| └─Virtual Resolution- |
|-----------------------|
| <b>D</b> 8448         |
| 刘 800x600             |
| 🕽 1024×768            |
| ☐ 1152×864            |
| ☐ 1280×1024           |
| Ĵ 1600×1200           |
| 🗲 Disabled            |
|                       |

Figure 8-8: Virtual Resolution Setting Example

# **Physical Resolution**

Not all graphics cards and monitors can support all physical resolutions. Only the options for the resolutions supported by your hardware are provided in this field. The other options are grayed out.

Multiple physical resolutions can be selected. Users can switch between these resolutions while running by pressing a hot-key combination:

- Press Ctrl-Alt-+ to change to the next resolution.
- Press Ctrl-Alt--(minus) to change to the previous resolution.

**NOTE:** Use the + and - keys located on the numeric keypad.

For only one resolution, select the Physical Resolution button.

The physical resolution(s) choosen may limit the selections in **Colors and Virtual Resolution**, depending on the capabilities of the graphics card.

If the word "**Custom**" appears after the frequency, the timing editor is used to modify a mode. See "Adjust Image (Timing Editor)" on page 124. Changing the graphics card or monitor invalidates the custom modes, and the "**Custom**" tag no longer appears in the frequency box.

The default setting is the lowest value for the card. To enable a resolution, use the following instructions:

- 1. Press Tab to move to the setting, and press Enter.
- 2. Press Tab to move to the corresponding field to set the screen refresh rate (Hz) for that resolution.
- 3. Then use Left arrow or Right arrow to select a value from the frequency options available.

The default setting is the highest frequency supported by the monitor.

Repeat this procedure for each physical resolution to set.

| -Physical Resolution  |                                |       |  |
|-----------------------|--------------------------------|-------|--|
| 📕 640x480 at          |                                | 60 Hz |  |
| <b>F</b> 800x600 at   | $\triangleleft \succ$          | 60 Hz |  |
| 투 1024x768 at         | $\triangleleft \triangleright$ | 60 Hz |  |
| <b>⊒</b> 1152~864 .st | ∢ ►                            |       |  |
| <b>F</b> 1280×1024 at | $\triangleleft \triangleright$ | 60 Hz |  |
| <b>F</b> 1600x1200 at | $\triangleleft \succ$          | 60 Hz |  |

Figure 8-9: Setting Physical Resolution

# Font Path

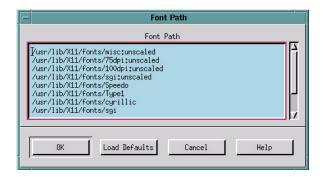

Figure 8-10: Font Path Screen

To use a font server instead of, or in addition to existing fonts, the font path within the Metro-X Configuration Utility must be updated. Use the following procedure to update the font path:

- 1. Press Alt-c to display the Configuration pull-down menu and press Enter.
- 2. The Font Path window appears. Edit paths as necessary for the system. Metro-X searches for fonts in the order in which the directories are listed in this file.
- 3. If a font server is used, enter the following as the first line:

tcp/<fontserver>:7000

where *<fontserver>* is the name or IP address of the system. If the port number is not the default 7000, change it to the appropriate port number.

4. Press Tab to move through the buttons, and press Enter to select one.

If the information is correct, select the **OK** button. To disregard the changes, select the **Cancel** button.

Select the Load Defaults button to revert to the original settings.

# Multiple Screen Configuration (x86 only)

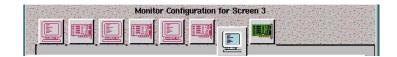

Figure 8-11: x86 Monitor Configuration

Metro-X supports up to 16 screens, all of which can be controlled simultaneously with a single keyboard and mouse. This allows users to run many applications without overlapping windows, and is particularly useful for large scale image-processing work. For users with 4 screens or less, **configx** can be used to configure the settings. For users with 5 to 16 screens, contact LynuxWorks technical support for specific instructions.

For each screen used, a separate configuration must be created for that screen's monitor and graphics card. The Matrox G100 Productiva Multi-Monitor is the only supported card.

# Adding a Screen

Metro-X defaults to a single-screen setup. The first screen configured is labeled Screen 0. When adding a second screen, all of the configuration default settings are duplicated from the settings of Screen 0. If the hardware is the same on all screens, configuring Screen 0 before adding the other screens simplifies the setup and configuration. Similarly, as more screens are added, the settings of the currently active screen is used to set the default settings of the new screen.

When using multiple screens, the order in which the cards are probed on the motherboard (PCI/AGP bus) must match the order in which they are configured in configX.

To add a screen, use the following instructions:

- 1. Press Alt-s to display the Screen pull-down menu.
- 2. Type A for Add.
- 3. The Monitor and Graphics Card icons for Screen 0 become outlines, and two full-color icons appear for Screen 1.Refer to the procedures described earlier in this chapter if any changes need to be made to the new screen's configuration.

4. Use the **Pg down** and **Pg up** keys to move to the configuration pages of each screen.

### **Deleting a Screen**

When a screen is deleted, all screens with higher screen numbers immediately drop down one slot. For example, Screens 0, 1, and 2 are currently configured and Screen 1 is deleted. Screen 2 then becomes Screen 1, but retains its own configuration. Screens 0 and 1 are the only remaining screens.

To delete a screen, use the following instructions:

- 1. Use the Pg down or Pg up key to activate the set of icons for the screen to delete.
- 2. Press Alt-s to display the Screen pull-down menu.
- 3. Type D for Delete.
- 4. One set of Monitor and Graphics Card icons disappears. Higher-numbered screens (if any) immediately fill the gap of the deleted screen.

### **Screen Layout**

| Screen Layout        | Screen Layout        | Screen Layout        | Screen Layout        |
|----------------------|----------------------|----------------------|----------------------|
| Select Screen Layout | Select Screen Layout | Select Screen Layout | Select Screen Layout |
|                      |                      |                      |                      |
|                      |                      | 2 1                  | 1 2                  |
|                      | 23                   | 3                    | 3                    |
|                      | 9<br>                |                      | 19                   |
| OK Cancel            | OK Cancel            | OK Cancel            | OK Cancel            |

Figure 8-12: Screen Layout Windows

The **Screen Layout** window lets users specify the arrangement of multiple screens in workspaces for screen-to-screen mouse movement. To arrange multiple screens, use the following instructions.

- 1. Press Alt-s to display the Screen pull-down menu.
- 2. Type L for Layout.

- 3. The Screen Layout window appears.
- 4. Press Left arrow or Right arrow to view the various layout combinations for the number of screens.
- 5. When the correct layout is displayed, press Enter to select it.

# **Configuring a Touch Screen**

| Touch Screen Config                                                                                              | uration for Screen 0                                              |
|----------------------------------------------------------------------------------------------------|-------------------------------------------------------------------|
| Carroll Serial Touch Screen                                                                                      | ✓ Calibrate                                                       |
| Device: <mark>//dev/ttyS0</mark><br>A Touch Generates: Button 1 Events <u>/</u><br>Press the calibrate button to | Generate Mouse and X Input Events<br>Generate Only X Input Events |

Figure 8-13: Touch Screen Configuration

Users can add one touch screen for every monitor (screens 0-3) displayed in **configx**. Each touch screen is associated with one monitor and one graphics card.

To configure touch screens, use the following instructions:

- 1. Select the monitor icon with which the touch screen should be associated. (The active icon is in color; inactive icons appear as maroon outlines.)
- 2. Press Alt-t to display the Touch Screen pull-down menu.
- 3. Type A for Add. The Touch Screen Configuration page appears.
- 4. Press Down arrow to display the list of touch screens.
- 5. Press Up arrow or Down arrow to scroll to the touch screen, and press Enter to select it.

- 6. Press **Tab** twice to move to the next field. (Bypass the **Calibrate** button until the touch screen configuration is complete.)
- 7. In the **Device** field, enter the name of the serial device to which your touch screen is attached.
- 8. Press Tab to move to the next field.
- 9. Select to generate either Mouse and X Input events, or X Input events only.
- 10. Press Tab to move to the next field.
- 11. In A Touch Generates, press Down arrow to display the list of events.
- 12. Press **Up arrow** or **Down arrow** to scroll to the type of button event the touch should generate, and press **Enter**.

The touch screen is ready to be calibrated. See the next section for details.

## **Touch Screen Calibration**

All touch screens must be calibrated to match the display. Some touch screens are pressure sensitive, so the calibration process uses variations in pressure to distinguish between a button click or a simple move. Since touch screens vary, the calibration process must be set individually for each. To calibrate a touch screen, use the following instructions:

- 1. Press Tab to move to the Calibrate button on the Touch Screen Configuration page then press Enter.
- 2. A pop-up window appears with instructions and a flashing target appears in the upper-left corner of the screen.

Touch the center of the target.

3. A flashing target appears in the lower-right corner of the screen.

Touch the center of the target.

4. A Calibration Test pop-up window appears with a flashing target above it.

Touch this target and drag it around the screen to verify the calibration settings.

The icon on the pop-up window shows what is being recorded (no touch, a touch, or a click).

5. If the touch screen is pressure sensitive, use the slider bar to adjust the click threshold.

Any touch pressure higher than the click threshold is reported as a button click.

- 6. To re-calibrate your touch screen, click on the **Re-calibrate** button.
- 7. If the calibration is correct, click **OK**.

### **Deleting a Touch Screen**

To delete a touch screen, use the following instructions:

- 1. In **configx**, select the icon of the touch screen to delete.
- 2. Press Alt-t to display the Touch Screen pull-down menu.
- 3. Type **D** to **Delete** the touch screen.

The Touch Screen Configuration page is removed.

### **Touch Screen Setup with No Mouse Attached**

To configure a touch screen with no mouse attached, use the following instructions:

- 1. Run configx from the command line.
- 2. Configure the touch screen per the instructions provided in "Configuring a Touch Screen" on page 120, but in the Mouse section, select No Mouse Attached.
- 3. Save and exit from **configx** (see instructions in "Save and Exit" on page 123).
- 4. Edit the .xinitrc file in your home directory and add the following lines:

twm & configX

- 5. Run xinit.
- 6. This opens configX in the mode selected.
- 7. Add the touch screen and perform the calibration.

# Save and Exit

To save current settings and exit the program, use the following instructions:

- 1. Press Alt-F to display the File pull-down menu.
- 2. Type s to Save and Exit.

The changes are saved and the Metro-X Configuration Utility closes. The system is now ready to run Metro-X.

# **Quit Without Saving**

To quit without saving the current settings, use the following instructions:

- 1. Press Alt-F to display the File pull-down menu.
- 2. Type q to Quit.

A precautionary dialog box appears:

Save current configuration before exiting?

3. Press **Tab** to move to the **No** button, then press **Enter** to confirm exiting the Metro-X Configuration Utility without saving changes.

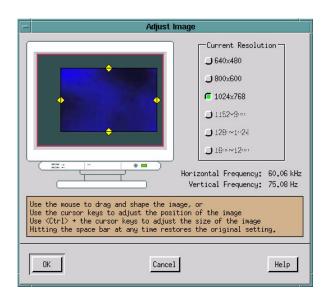

# Adjust Image (Timing Editor)

#### Figure 8-14: Adjust Image Screen

The Adjust Image pop-up window provides users the ability to change the size and position of the image display in the monitor. This is also known as a timing editor. Adjust the image for each of the physical resolutions previously selected in configX.

**NOTE:** Before adjusting the image, users must configure the system, and restart the server. Run **configx** again and select **Adjust Image**.

# Adjusting the Image

In the Adjust Image pop-up window is a picture of a monitor. The blue box on the monitor's screen represents the image displayed on your own screen at the current resolution. The yellow diamonds on each side of the blue box are handles that you can use to adjust the image.

- Use the mouse to drag the image to a new position.
- Use the mouse on the handles to stretch the image to a new size.

- Use the cursor keys to move the image to a new position.
- Use Ctrl with the cursor keys to adjust the size of the image.

**NOTE:** Pressing the **Spacebar** at any time restores the image to its original setting.

To adjust the image, use the following instructions:

- 1. Activate a resolution toggle button to make it the current resolution (the screen automatically changes resolutions), and adjust the image for the current setting.
- 2. Repeat the procedure for each resolution to use.
- 3. Press Tab to move through the bottom buttons and press Enter to select.

If the adjusted image is correct, select  $\mathsf{OK}.$  To disregard changes made, select <code>Cancel</code>.

Save and exit configx (see "Save and Exit" on page 123).

# Starting X

To start the X & Motif Development Package, type one of the following commands at the command line prompt: **startx**, **xinit**, or **xdm** (if configured). For example,

# startx

## PS/2 Mouse Support

If selecting a PS/2 mouse, select the appropriate mouse name (for example: Intellimouse PS/2 or PS/2 compatible in the configx utility and select the mouse port /dev/mouse. Note that the PS/2 mouse driver must be installed in LynxOS before it is available to configx (see "Installing the PS/2 Mouse Driver" on page 96 in Chapter 7, "Installing X & Motif").

## Audio Bell

The default bell tone can be changed with **xset**.

# **Default Configuration Files**

Default files /.xinitrc, /.xsession, /.mwmrc, and /.x defaults are provided as part of the X distribution. These can be used as provided or can be used as examples to create custom defaults. A default resource file is provided as well.

# **Switching Between Resolutions**

If more than one screen resolution is available, users can use a hot-key combination to change the resolution on the fly:

- Ctrl-Alt-+ increases the resolution, or
- Ctrl-Alt--(minus) reduces the resolution.

# APPENDIX A mkpart(1) man page

### NAME

mkpart - An interactive utility to modify partitions

### **SYNOPSIS**

mkpart <device\_name>

### DESCRIPTION

**mkpart** is an interactive utility that modifies the partitions of a disk. mkpart works with all types of hard disks and devices that emulate hard disks (flash, magneto optical drives, ram disks, etc.).

mkpart works on devices with non-512 byte block sizes: it determines the physical block size of the device and gets the data to the right spot on the device. Beware though, as booting of greater than 512 byte physical devices with BIOS on the x86 is likely to fail.

mkpart does not work on read-only devices, for good reason. The argument to mkpart is the raw device that corresponds to the whole disk.e.g., /dev/rhd0, /dev/rsd2940.0, /dev/rsd3.

The commands available for mkpart are:

- **a** set active partition, **s** partition-letter--Only the base partitions may be selected for booting. An extended partition cannot be made bootable.
- c clear all in memory partitions
- **d** delete a partition

```
d <partition_letter>
```

This command deletes the partition letters specified.

- e save changes then exit
- h or ? print instructions
- m make a partition:

m <size>

- p print partition information
- **q** exit and do not save changes
- v verbose, toggles the information level, off by default
- **r** reload partitions from disk
- **s** set partition.

**s** <partition\_letter> <partition\_type>

- **G** specify drive geometry--This command is rarely needed. In some cases a user may want to specify the physical geometry of the disk.
- command ? Gives a mini help screen detailing how to use the command. For example, the command m ? gives help on the m command.

A partition is a contiguous set of blocks that is pointed to by the partition pointer. The mkpart utility manipulates the partition pointers. The partition pointers can be located in block 0 of the disk or within an extended partition.

The m command is used to create a base partition pointer or a logical partition pointer. The size of the partition with the m command is always given in megabytes. The partition's actual size is rounded up to the next cylinder boundary so the size of a partition might not exactly be the size given.

For example, to make a 100 megabyte base partition:

m 100

The m command can be used to create partitions without excessive typing by:

m 10 20 30 40

This will create four base partitions of 10, 20, 30 and 40 megabytes, assuming that you have four free base partitions, and 100 megabytes available on the device. If you want to use the last available chunk of space on the device then the all size can be used for the last partition size given.

m 10 20 30

all creates a 10, 20 and 30 megabyte partition, and a fourth partition with the remaining space available. Since partitions are rounded up to cylinder boundaries

there can be disks that have less than a cylinder's worth of blocks left. This space cannot be claimed by mkpart and goes unused. This is typically less then 1 MB, though.

The default partition type is 64. This indicates a LynxOS partition. To create a partition of a different type use the / option with the **m** command.

m 100/20

This creates a 100 megabyte partition of type 20.

If you want more than four partitions, then an extended partition must be used. One of the base partition pointers must be an extended partition type. The extended partition type is 5. The command

m 400/5

creates a 400 megabyte extended partition. The extended partition contains partition pointers and partitions.

**NOTE:** If the extended partition is written to as a block or raw device, the logical partitions within the extended partitions are lost.

Once the extended partition has been created, the 1 option of the m command can be used. This creates a logical partition within the extended partition. Given an extended partition, the command

m 1 30 40 50

creates three logical partitions of 30, 40 and 50 megabytes within the extended partition. Logical partitions can be of various types as well; just specify the partition-type option after the size to override the default type.

**NOTE:** DOS® fdisk does not display non-DOS logical partition types. You can either guess the correct DOS logical partition type for logical partitions intended to be used by DOS or just create all extended partitions with DOS fdisk. Then run mkpart and change the logical partition types to LynxOS types for use with LynxOS.

The base partitions are named a, b, c and d. The extended partitions start with letter e and proceed through letter o. Partition o is the limit because there are 4 bits available in the minor number allocated to the partitions. This means there are 14 usable (mountable) partitions. 0 is allocated to the entire disk and one of the base partitions is used up by pointing to an extended partition, leaving 14.

For all partition types except type 65, a size must be specified. A type 65 partition is reserved to represent a PowerPC boot partition. The first partition created must be type 65 in order for the disk to be able to boot on the PowerPC. m /65 creates a 0 length type 65 partition. This partition uses up a base partition pointer.

**NOTE:** If makeboot is run on a PowerPC, this partition becomes non-zero in size. This is alright. What happens is that makeboot modifies the type 65 partition to point to a contiguous file that looks like a bootable partition. This contiguous file is located within another partition.

Upon executing the **exit** command, mkpart modifies the 0 block of each partition displayed by mkpart. So experimenting and exiting with mkpart results in various blocks on the device being written.

The **d** command is used to delete partitions. Just type **d** <*partition\_letter>* to delete the partition. To delete lots of partitions at once, specify more partition letters after the **d** command. When deleting logical partitions beware of partition jumbling. When logical partitions are created physical space is reserved. This space could contain important data like file systems and cannot be moved around. When a logical partition is deleted the physical space pointed to by the logical partition pointer is still there but it is available for use by the **m** command. This space is referred to as a hole. Adjacent holes are automatically coalesced.

The  $\mathbf{s}$  command is used to change the partition type. There are various reasonable restrictions placed on the  $\mathbf{s}$  command, such as:

- An extended partition containing logical partitions cannot be changed from an extended partition type.
- A PowerPC boot partition type cannot be changed.
- A bootable partition cannot have its type changed to an extended partition.

When mkpart is first run, it reads the labels on the disk and loads the internal partition tables with that data. After some modification it may be desirable to reload this information. The **r** command accomplishes this. Quitting and then restarting mkpart accomplishes the same thing.

The **c** command clears the internal partition tables. Think of it as a fresh start command.

When verbose mode is enabled, the starting block, end block, and number of blocks allocated for the partition are also displayed.

The p command prints the partition information. With extended partitions the number of lines can be excessive, so the p command takes an optional integer argument that can limit the number of lines displayed, e.g., p 20 prints twenty lines of information.

The **a** command is used to set an active partition. Only the x86 and PowerPC platforms need to have an active partition for booting. The makeboot command for the x86 and PowerPC also set the active partition when they are run. This command is most useful when booting another operating system on a different partition.

# Definitions

- hole A set of contiguous blocks that had previously been allocated as a partition and is now available for use by the m command.
- **partition jumbling** A side effect of deleting logical partitions. If a logical partition is deleted, then all logical partitions located after the deleted logical partition are assigned a new letter. This could adversely affect the disks that get automatically mounted in /etc/fstab. Partition jumbling never occurs for base partitions.
- **extended partition** A partition, of type 5, that is used to provide more then four partitions. There are only four base partitions available in the 0 block of the disk, limiting the number of partitions available (without the extended partition) to four. The extended partition contains partition pointers and partitions that allow for more than four partitions.
- **partition type** A number in the range 0-255 that is associated with a partition--Different partitions can be of different types.
- **partition letter** A letter in the range a-zz. a, ab, cf, yy, b, and zz are examples of legal partition letters.
- logical partition A partition located within the extended partition.
- **partition pointer** information to locate the start and size of a partition.
- **base partition** A partition pointed to by a partition pointer located in the 0 block of the disk. There are only four base partition pointers available, meaning that only four base partitions are available.
- **0 block** The first block for the given device--For example the 0 block of device /dev/rhd0 is the first block of the entire disk and is referred to as the 0 block of the disk, where the 0 block of /dev/rhd0a is the first block of partition a and is referred to as the 0 block of the partition.

- **physical block** The number of bytes that make up a block on the device--This is usually 512 bytes for hard disks and 2048 bytes for CD-ROM and MO drives.
- **logical block** The number of bytes in each block of the file system--The logical blocks must be a multiple of the physical block of the device.
- start block The physical starting block where the partition begins
- **partition size** The number of contiguous physical blocks that are dedicated to the partition
- **bootable partition** The partition that firmware boots from--This only applies to the x86 and PowerPC. x86 BIOS and PPCBug look for an active partition to boot.
- **CHS** Cylinder head sector--This term is used to describe the geometry of the disk. The geometry of the disk is used by mkpart to calculate the number of blocks in a cylinder.

## SEE ALSO

Utility Program - setactive(1)

# Index

### Numerics

8260ADS 30

### Α

Additional components installation for ppc Native 38 installation for UNIX-hosts 16 installation for Windows 19 installation for x86 Native 26 Advanced Installation Options Install.XM 101

### В

Backing Up Existing Data 25 Basic Installation Overview 8 BIOS

working with 83 boot device, setting 87 boot kernel size limit 91 Booting LynxOS 83

### С

Checklist, hardware 7 chooser utility xdm 104 color configx 114 Compatibility Issues, PowerPC 90 configuration, X server 105, 106 configuring default monitor 110 configx Adjust Image (Timing Editor) 124 Change Mouse selection 106 Color Selection 114 default monitor, configuring 110 Descriptions of "English USA" Keyboards 109 Display Power Management System (DPMS) 111 Font Path 117 Graphics Memory Selection 114 Graphics Card Configuration 112 keyboard selection 109 keyboards 109 Main Menu 106 Miscellaneous Admin option 106 Monitor Configuration 110 Monitor Off 111 Mouse and special Keys 106 Mouse Configuration 108 Physical Resolution 115 Quit 123 Save and Exit 123 set screen saver 111 Special Keys 107 Standby Mode 111 Suspend Mode 111 Touch Screen Calibration 121 Using a Mouse 106 Virtual Resolution Selection 115 Windows key 109 X Screen Saver 111 configX utility 102, 105 contacting LynuxWorks xii

Cross Development Environment Installation 12 Cross Development Installation Windows-Hosted 17

### D

data, backing up 25 demand-paging 63 device driver parameters, configuring 67 device numbers IDE disk 86 PowerPC 87 x86 85 display modes, switching 126 documents LynxOS ix online x

#### Ε

Embedded Planet RPXLite823E 30 Ethernet adapter 84 Ethernet card, selecting installit 68

### F

Font Path X 117 FORCE PowerCore 30

### G

GNU Zebra installation instructions ppc Native systems 38 UNIX-hosts 16 Windows-hosts 19 x86 Native systems 26 Graphics adapters x86 95 Graphics Card Configuration configx 112

### Н

Hard disk space requirements ppc 6 x86 6 Hardware Checklist 7

### I

IDE disk, device ID 86 Install X option 101 Install.XM Advanced Installation Options 101 Begin Installation option 98 Change Mouse selection for use with ConfigX utility option 102 Change X reboot settings 103 Choose Products to Install option 98, 101 De-Install Posix Works Desktop as default desktop 103 Hardware Configuration Menu Options 99 Install Directory option 99 Install Motif options 101 Install PosixWorks Desktop 102 Install X Options 101 Installation Media option 99 Main Menu 101 Main Menu options 98 Miscellaneous Admin option 102 Modify Default Values option 98, 99 mouse selection 102 PosixWorks Desk option 101 PosixWorks Desktop 101 Quit Installation option 98 Select Mouse Type for configX option 100 Software Configuration Menu 101 Installation basic overview 8 troubleshooting 90 Installing LynxOS Cross-Development Systems 11 LynxOS Native Development for PowerPC 29 Motorola Boards 31, 35 Thales VMPCxx Boards 36 Installing additional components on ppc Native 38

Installing additional components on UNIXhosts 16 Installing additional components on Windows 19 Installing additional components on x86 Native 26 Installing on Specific Manufacturer Board table 30 installit Configuring Device Driver Parameters 67 Networking Parameters 67 **NFS** 71 TCP/IP 70 demand-paging 63 Installing from IDE-ROM 50 from SCSI Tape 47 onto SCSI Disk for x86 53 Interface, Restart and Quit Commands 42 Main Menu 45 NFS installing 68 PowerPC first installation screen 44 Selecting Ethernet Card 68 PS2 Mouse 72 selecting distribution media 45 Setting System Parameters 62 Virtual Memory Options 63 TCP/IP installing 68 using 41 installit, running 43 IPv6 installation instructions ppc Native systems 38 Windows-hosts 16, 20 x86 Native systems 26 IRQ 84

#### Κ

keyboard configuration windows key 109

### L

LFB SIZE option 84 Linux ABI installation instructions ppc Native systems 38 UNIX-hosts 16, 19 x86 Native systems 26 LynuxWorks, contacting xii LynxOS documents ix Product Overview 1 reference manuals x LynxOS system requirements 6

### Μ

Main Menu Install.XM 101 major and minor device numbers 85 man pages x Mice supported 95 Miscellaneous Admin Install.XM 102 mkpart 127 Monitor Support 95 Motorola 8260ADS 30 Motorola boards, installing 31, 35 Motorola MPMC860 30 Motorola MVME 30 Motorola PrPMC600 30 Motorola PrPMC800 30 mouse configuration Install.XM 102 mouse support 125 MPMC860 30 MVME 30

#### Ν

Native Development Installation PowerPC 29 Default Console 31 Hard disk partitions 30 Starting Installation 29 vt100 terminal 31 x86 Hard disk partitions 24 Installation Procedure 25 Native Hardware Checklist 7 Networking TCP/IP 68 networking parameters, configuring 67 NFS configuring 71 installing 68

# 0

online help x Open Development Environment (ODE) 4 OpenSSL installation instructions ppc Native systems 38 UNIX-hosts 16, 19 x86 Native systems 26 optional software installation 16 options, Begin Installation Install.XM 98 options, Change Mouse selection for use with ConfigX utility 102 options, Choose Products to Install Install.XM 98, 101 options, Hardware Configuration Menu Install.XM 99 options, Install Directory Install.XM 99 options, Install Motif 101 options, Install X 101 options, Installation Media Install,XM 99 options, Main Menu Install.XM 98 options, Modify Default Values Install.XM 98, 99 options, PosixWorks Desktop 102 options, Quit Installation Install.XM 98 options, Select Mouse Type for configX Install.XM 100 OS loader utility 84

### Ρ

parameters, setting installit 62 physical resolution configx 115 pointing devices 95 Posix Works Desktop De-install 103 PosixWorks Desk Installation 101 PosixWorks Desktop 101, 102 PowerCore boards 30 PowerPC device numbers 87 Installing LynxOS Native 29 setting root device 87 PPC1-Bug prompt 35 Preboot specifying a serial port 88 preboot utility 84 major and minor number recognition 85 product overview 1 PrPMC600 30 PrPMC800 30 PS/2 Mouse Driver 96 PS2 mouse selecting 72

## Q

quit command 42

### R

RAM requirements 6 Reference manuals x removable disk drive, booting from 92 removing existing X software 96 restart command 42 root device, displaying 87 root device, setting 87 on PowerPC 87 on x86 87 RPXLite823E 30

### S

Screen Saver x 111 screen saver, setting 111 Serial Port Specifying serial port for preboot 88 SIX 101 size limit, boot kernel 91 SNMP Toolkit installation instructions ppc Native systems 38 Windows-hosts 19 x86 Native systems 26 starting 125 Starting Installation 25 Starting X 125 swapfile types Virtual Memory Configuration swapfile 64 swapfile, contiguous Virtual Memory Configuration swapfile, contigurous 64 System Requirements 6

### Т

TCP/IP 103 configuring 70 enabling 68 Technical Support xii Thales installing onto 36 Thales VMPCxx 30 Timing editor 124 timing editor 124 Touch Screen calibration 121 Troubleshooting 90 booting 90 installation 90 Troubleshooting, boot kernel x86-specific 92 Typographical Conventions x

# U

Uninstall.XM script 97 UNIX-Hosted Cross Development Installation 12 Optional Software Components Installation 16

## V

Virtual Memory setting options 63 Virtual memory options demand-paging 63 Virtual Resolution 115 VMPCxx 30

### W

Windows-Hosted Core Software Components Installation 18 Cross Development Installation 17 Working with BIOS 83

### Х

X 125 X & Motif audio bell 125 Colors and Virtual Resolution 116 Default Configuration Files 126 Disk Space 95 graphics adapters x86 95 Installation 93, 96 removing previous X install 96 mouse support 95 PS/2 Mouse Support 125 reboot settings 103 resolution toggle button 116 starting 125 Switching Display Modes 126 X & Motif Installation

distribution tar files 100 root (/) directory 99 tar\_images directory 100 X display Manager 103 X Server Configuration 105, 106 x86 device numbers 85 setting root device 87 troubleshooting 92 xdm 103 chooser utility 104 login window 104 remote, display 103 xdm daemon 104 xset 125

# Ζ

Zebra installation instructions ppc Native systems 38 UNIX-hosts 16 Windows-hosts 19 x86 Native systems 26